### Plus sur [apple.co/morecreativityforkids\\_FR](http://apple.co/morecreativityforkids_FR)

## 1 Un jour dans la vie

Raconte l'histoire d'un petit objet. Place-le à différents endroits, prends-le en photo et personnifie-le. Ajoute les photos dans un album, une présentation Keynote ou

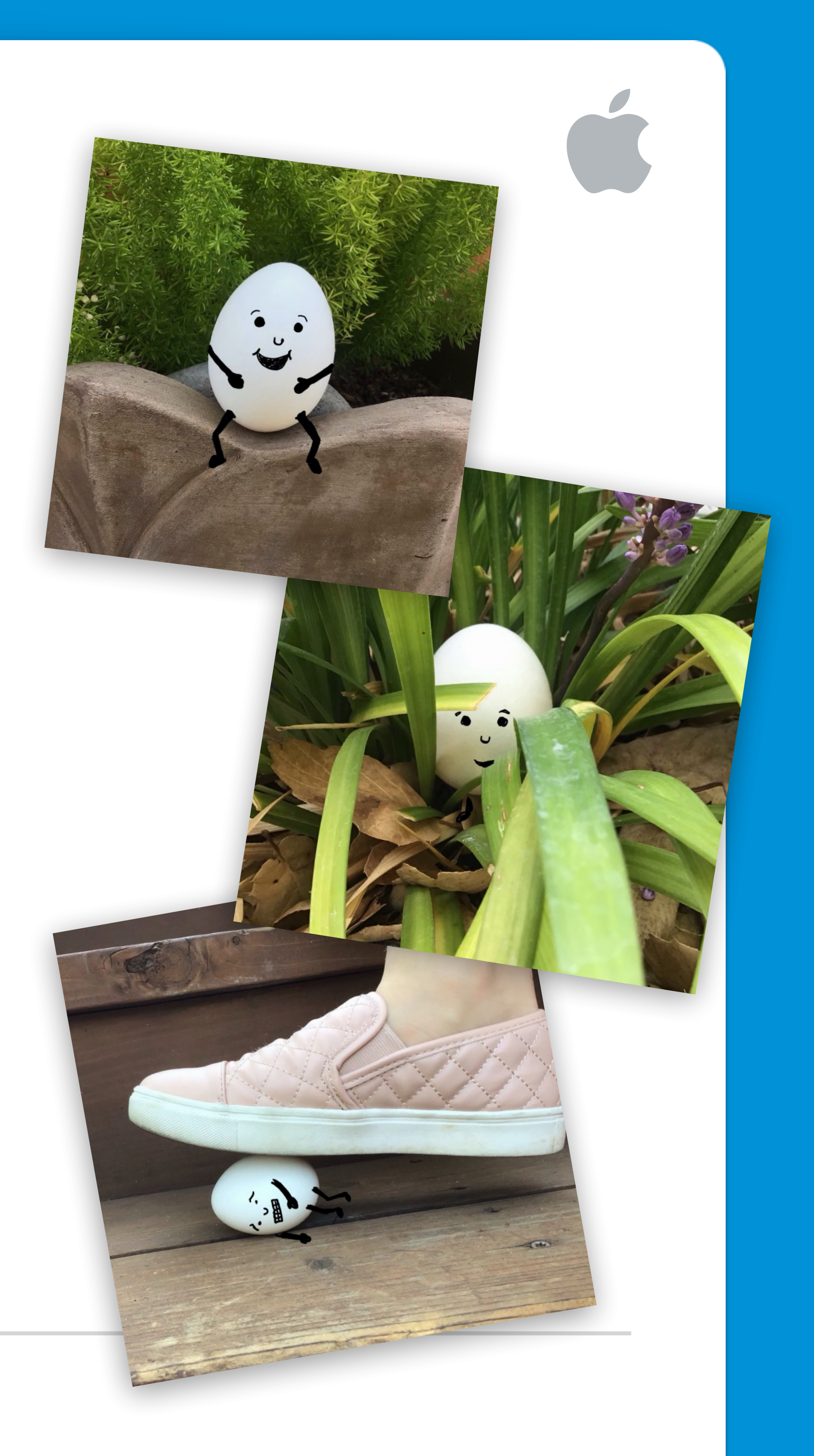

## une vidéo Clips.

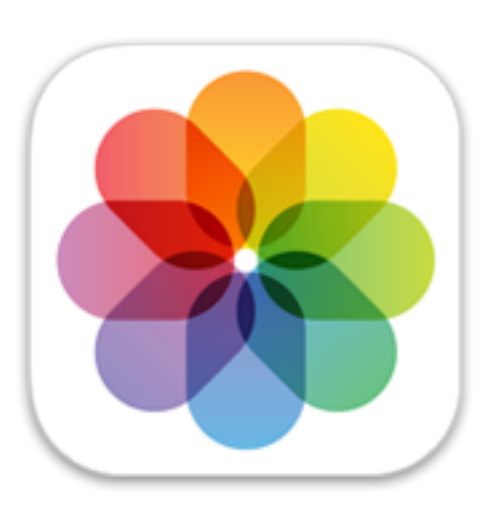

**Pour commencer :** ouvre une photo, touche l'option Modifier, puis appuie sur les trois points se trouvant en haut à droite pour utiliser Annotation.

### Plus sur [apple.co/morecreativityforkids\\_FR](http://apple.co/morecreativityforkids_FR)

## 2 Mots en photo

Ajoute de la texture à un mot en le remplissant avec une photo ! Pense à un mot, puis choisis une photo dans ta photothèque ou prends-en une nouvelle avec l'app Appareil photo pour

> **Pour commencer : ouvre Keynote, tape ton mot** et surligne-le. Touche le bouton Format, Couleur du texte et Image, puis sélectionne Changer l'image.

 $\circledS$ 

**BELLES**<br>**FLEURS** 

Mots en photo

BELLES

### remplir les lettres.

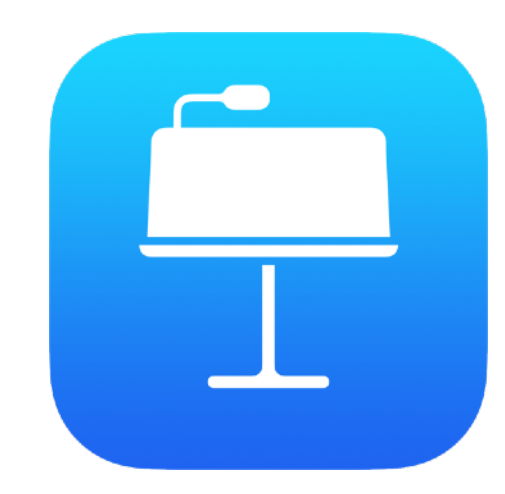

### Plus sur [apple.co/morecreativityforkids\\_FR](http://apple.co/morecreativityforkids_FR)

**Pour commencer :** enregistre-toi en train de raconter une histoire. Télécharge le pack de sons Coffre à jouets dans la bibliothèque de sons. Filtre par pack de sons pour rechercher et ajouter les boucles Coffre à jouets qui correspondent à ton enregistrement.

## 3 Des mots qui ont de l'effet

Raconte une histoire en utilisant ta voix et des effets sonores. Dans GarageBand, échantillonne des sons et combine-les à ton récit afin d'embarquer les auditeurs dans ton imagination.

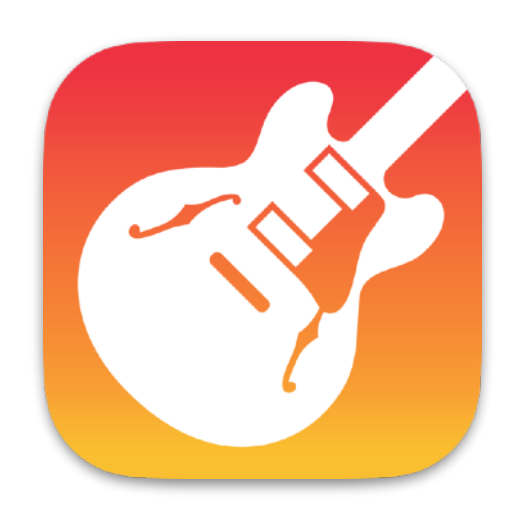

Plus sur [apple.co/morecreativityforkids\\_FR](http://apple.co/morecreativityforkids_FR)

**Pour commencer :** dans l'app Appareil photo, laisse ton doigt appuyé sur le bouton déclencheur pour prendre des photos en rafale. Dans Photos, choisis la meilleure prise, puis ajuste la lumière et les couleurs et ajoute un filtre.

## 4 Entrée en scène

Prends une rafale de photos de toi en train d'effectuer une action, par exemple courir, sauter ou danser. Sélectionne les meilleures photos et modifie-les de façon à montrer ton style.

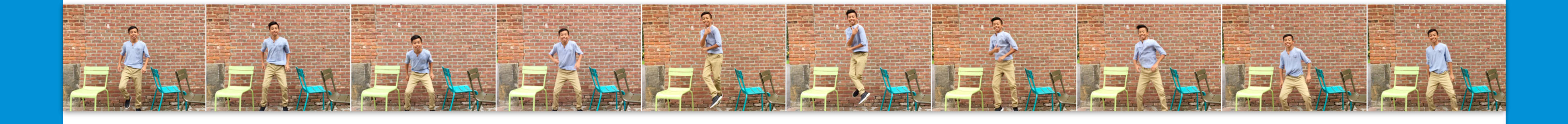

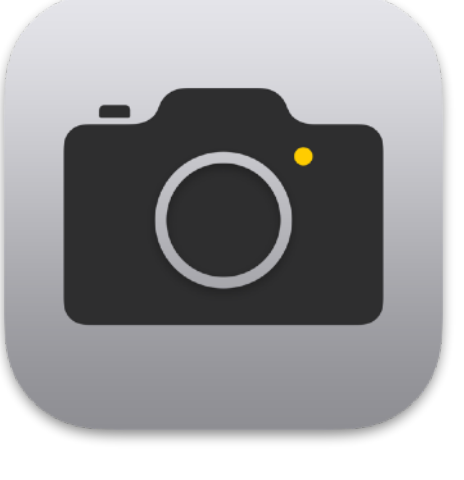

### Plus sur [apple.co/morecreativityforkids\\_FR](http://apple.co/morecreativityforkids_FR)

**Pour commencer :** écris ton sketch dans Pages. Touche les trois points en haut à droite, sélectionne Mode prompteur, puis touche l'écran pour lancer le défilement.

## 5 Joue l'acteur

Avec d'autres personnes, enregistre un petit sketch à l'aide d'un prompteur. Utilisez des costumes et exprimez vos émotions pour donner vie à vos

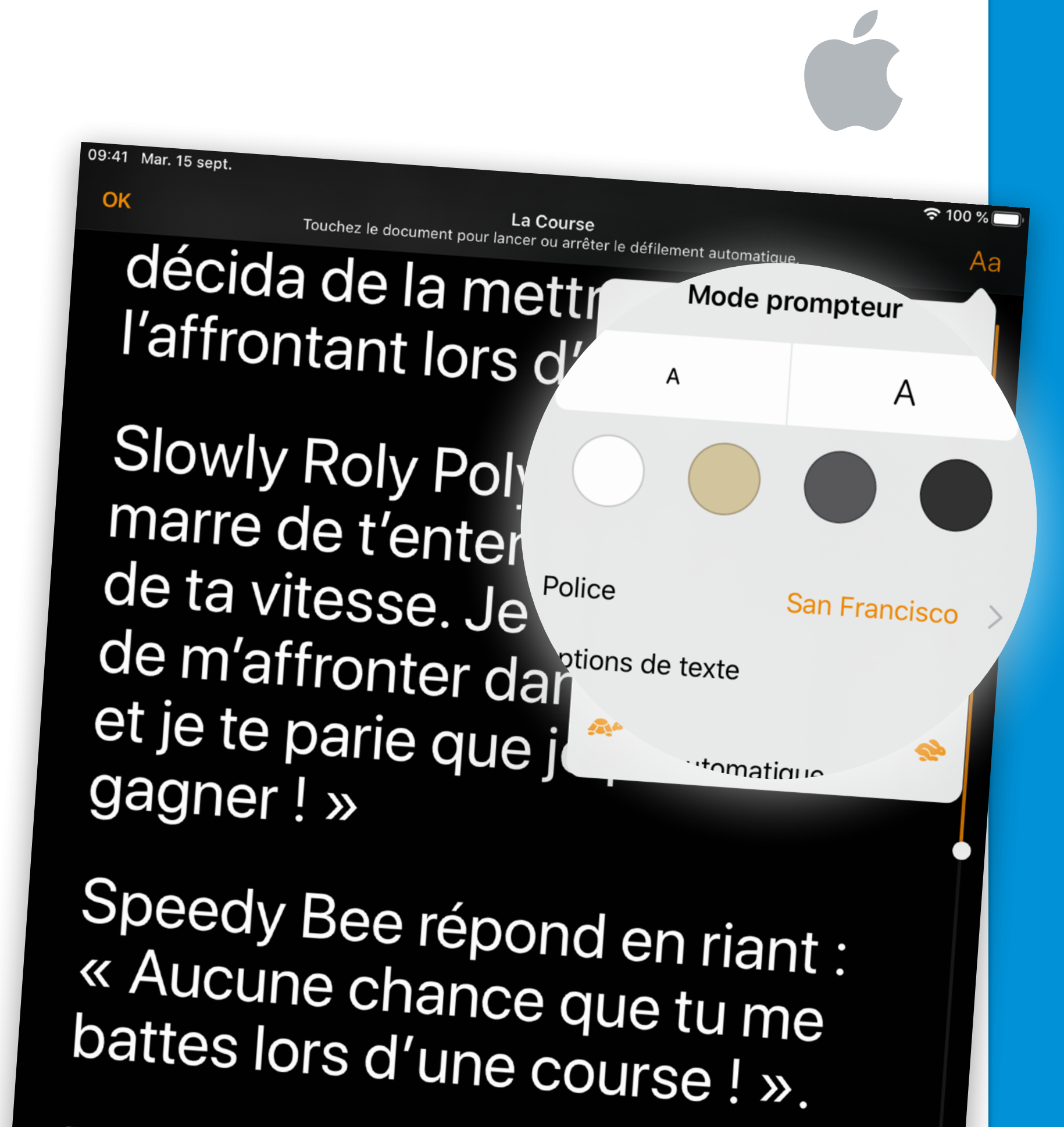

#### personnages.

Tous les insectes des environs se réunirent alors pour regarder<br>la course Spoodu D la course. Speedy Bee prit son envol en un éclair, laissant

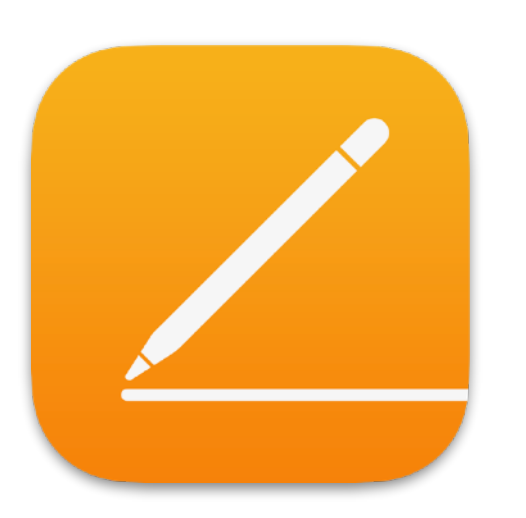

Plus sur [apple.co/morecreativityforkids\\_FR](http://apple.co/morecreativityforkids_FR)

**Pour commencer :** capture autant d'échantillons que possible à l'aide de l'app Appareil photo. Recadre chaque photo dans l'app Photos et apporte les autres modifications nécessaires. Touche ensuite le bouton Partager et ajoute la photo à un album.

## 6 Chasse aux textures

Crée un album photo des textures que tu vois autour de toi, que ce soit sur des vêtements, du carrelage, des voitures ou dans la nature. Recadre chaque photo de façon à ne montrer que la texture.

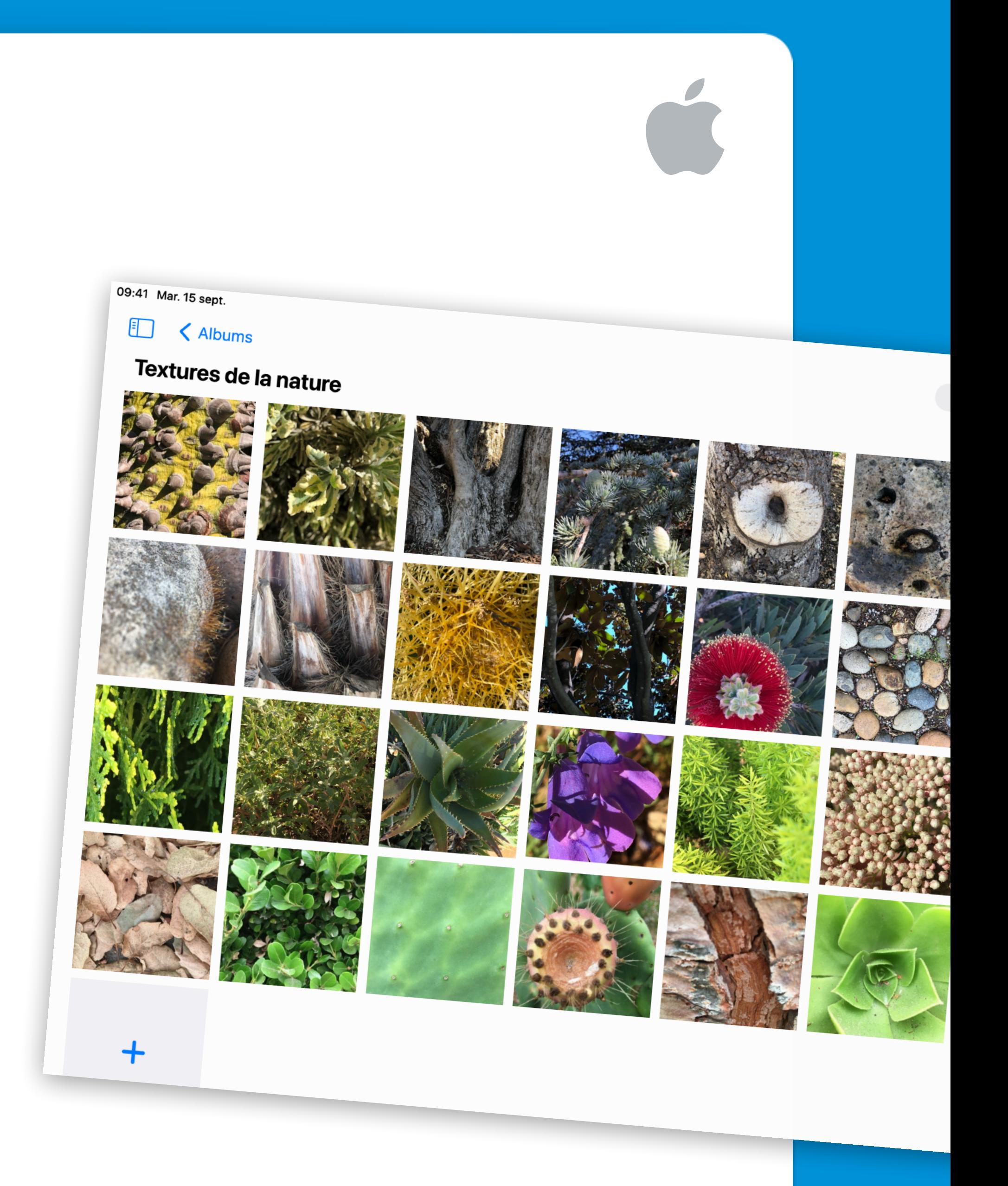

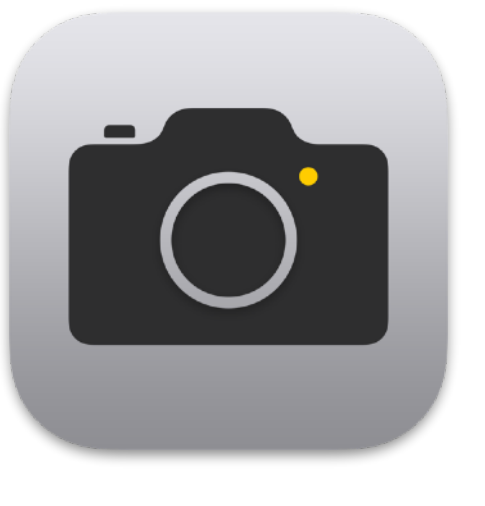

### Plus sur [apple.co/morecreativityforkids\\_FR](http://apple.co/morecreativityforkids_FR)

**Pour commencer** : commence une histoire dans Pages, en laissant du suspense pour que l'auteur suivant puisse en dire plus. Touche le bouton Collaborer pour inviter d'autres personnes à écrire l'histoire avec toi.

## 7 Raconte une histoire

Collabore avec tes amis dans un défi d'écriture. Réglez une minuterie et complétez une histoire à tour de rôle en utilisant des couleurs de police différentes.

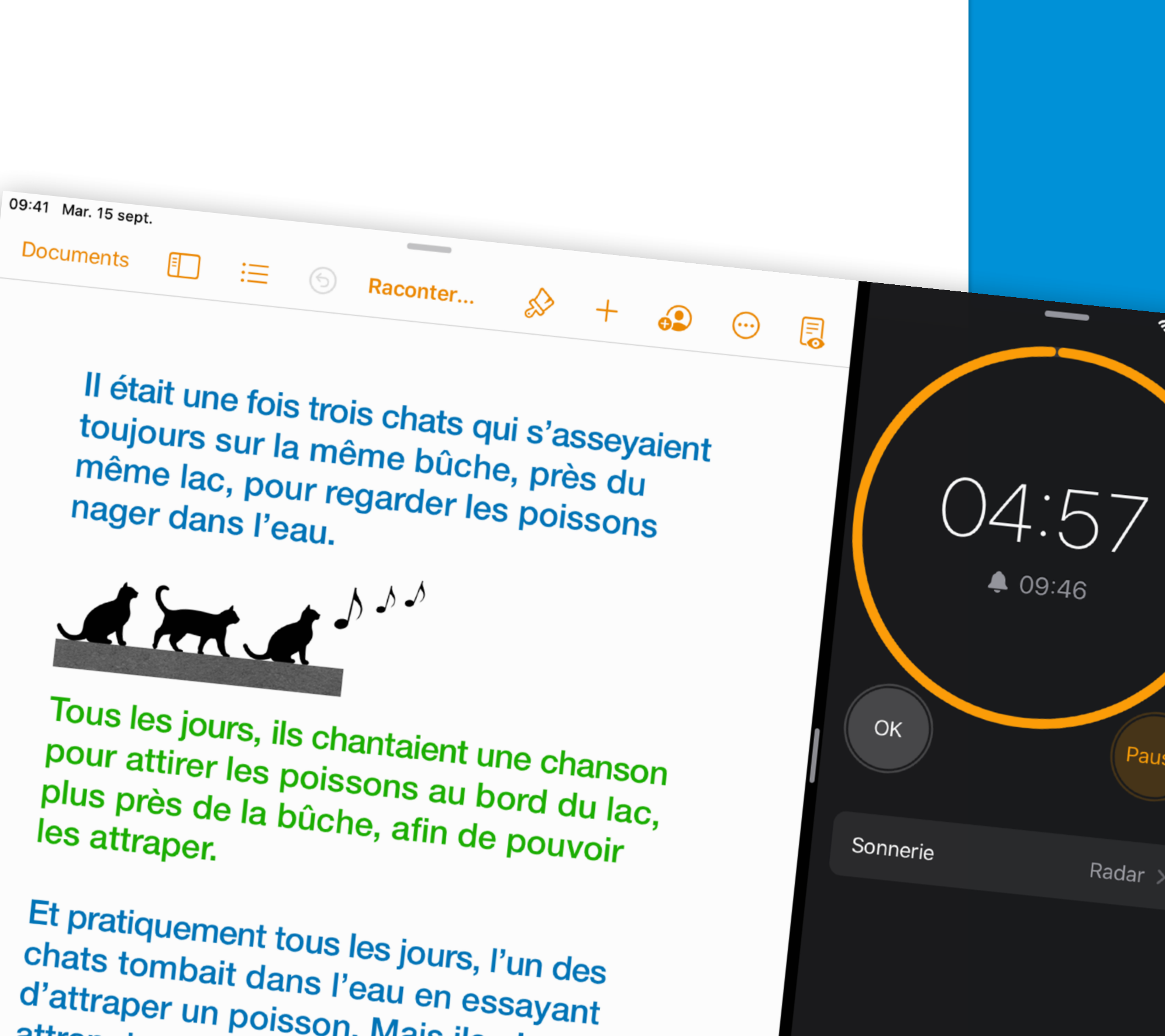

d'attraper un poisson. Mais ils n'en attrapaient jamais un seul !

Jusqu'à ce qu'un jour, un pêcheur laisse

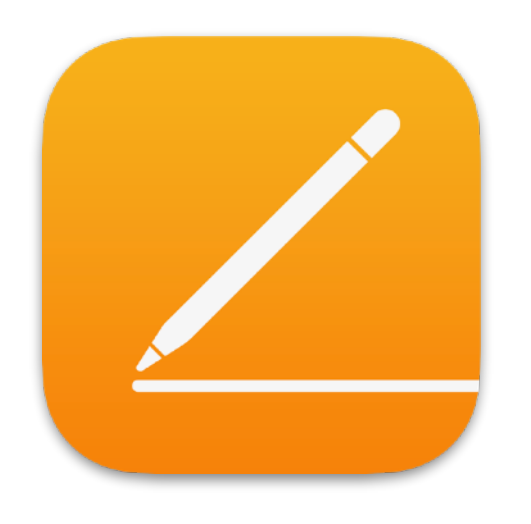

### Plus sur [apple.co/morecreativityforkids\\_FR](http://apple.co/morecreativityforkids_FR)

**Pour commencer :** utilise l'app Horloge pour ajouter des alarmes, puis modifie les étiquettes et ajoute des emoji. Tu peux également choisir le son qui sera lu lorsque l'alarme sonnera.

## 8 C'est l'heure

Organise ta journée grâce à des alarmes, que tu étiquettes avec des emoji. Définis des rappels pour les parties importantes de ta journée, comme jouer avec ton animal de compagnie

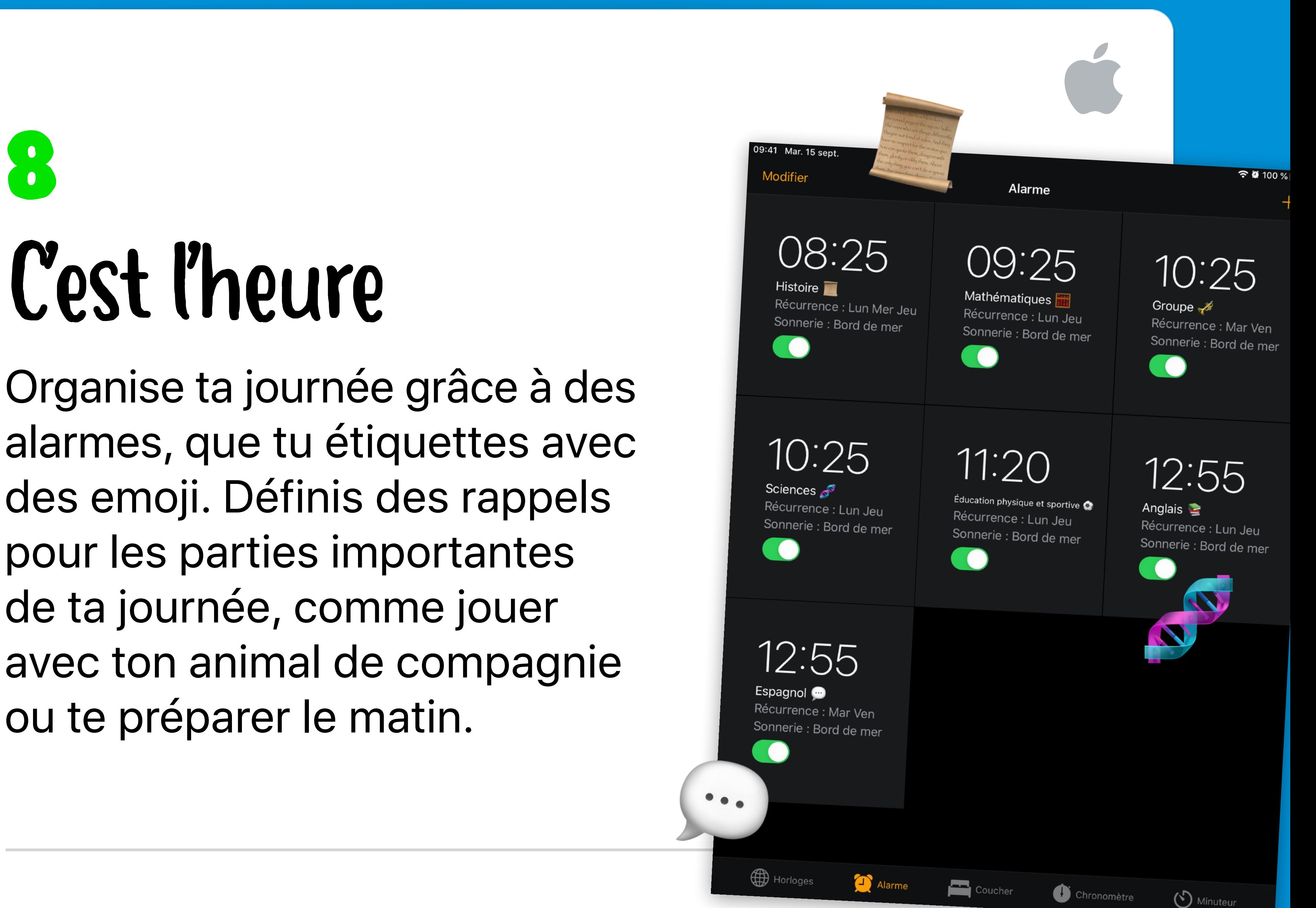

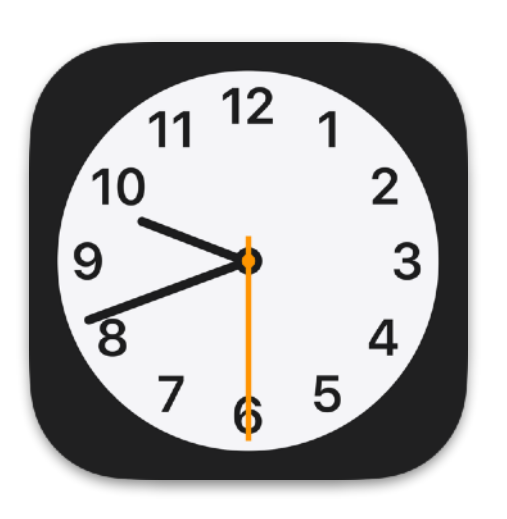

### Plus sur [apple.co/morecreativityforkids\\_FR](http://apple.co/morecreativityforkids_FR)

**Pour commencer :** crée un projet Keynote et choisis un thème basique. Une fois ton logo créé, exporte-le sous forme d'image et partage-le avec tout le monde.

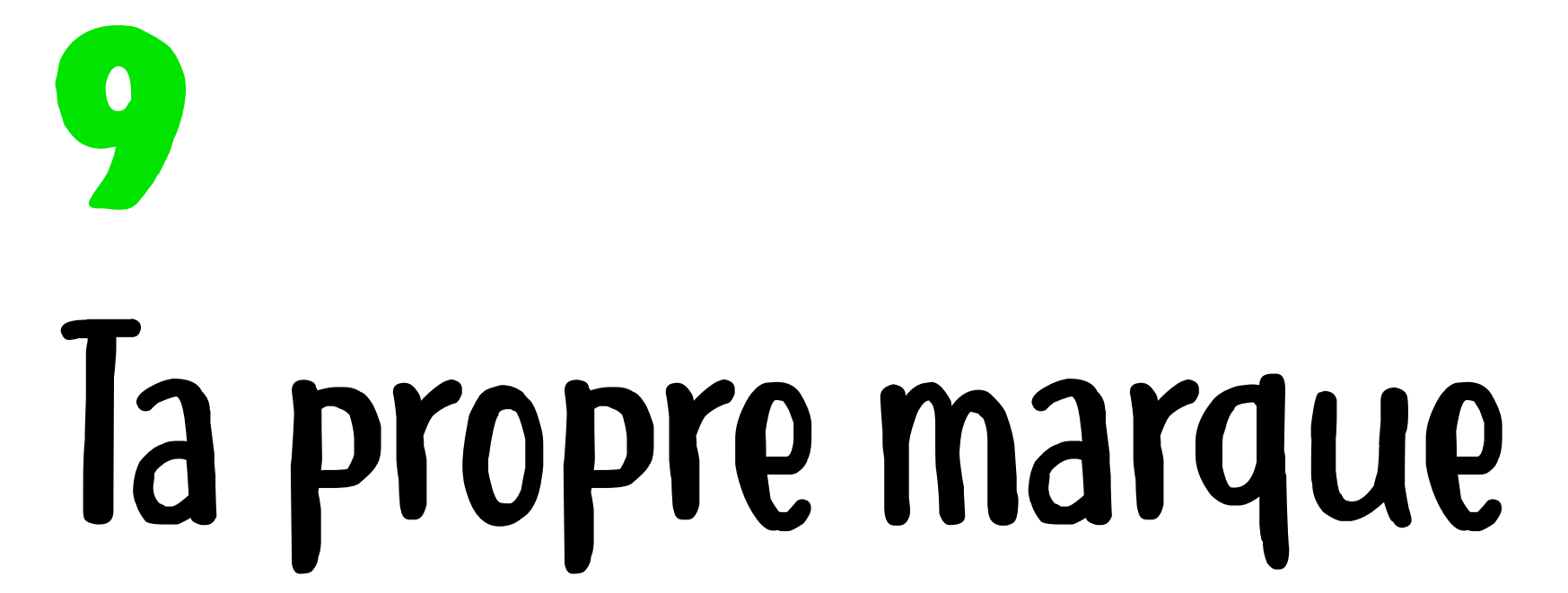

Crée un logo graphique pour ta marque personnelle. Ajoute ton nom et un symbole qui te représente. Utilise des formes, du texte et des dessins.

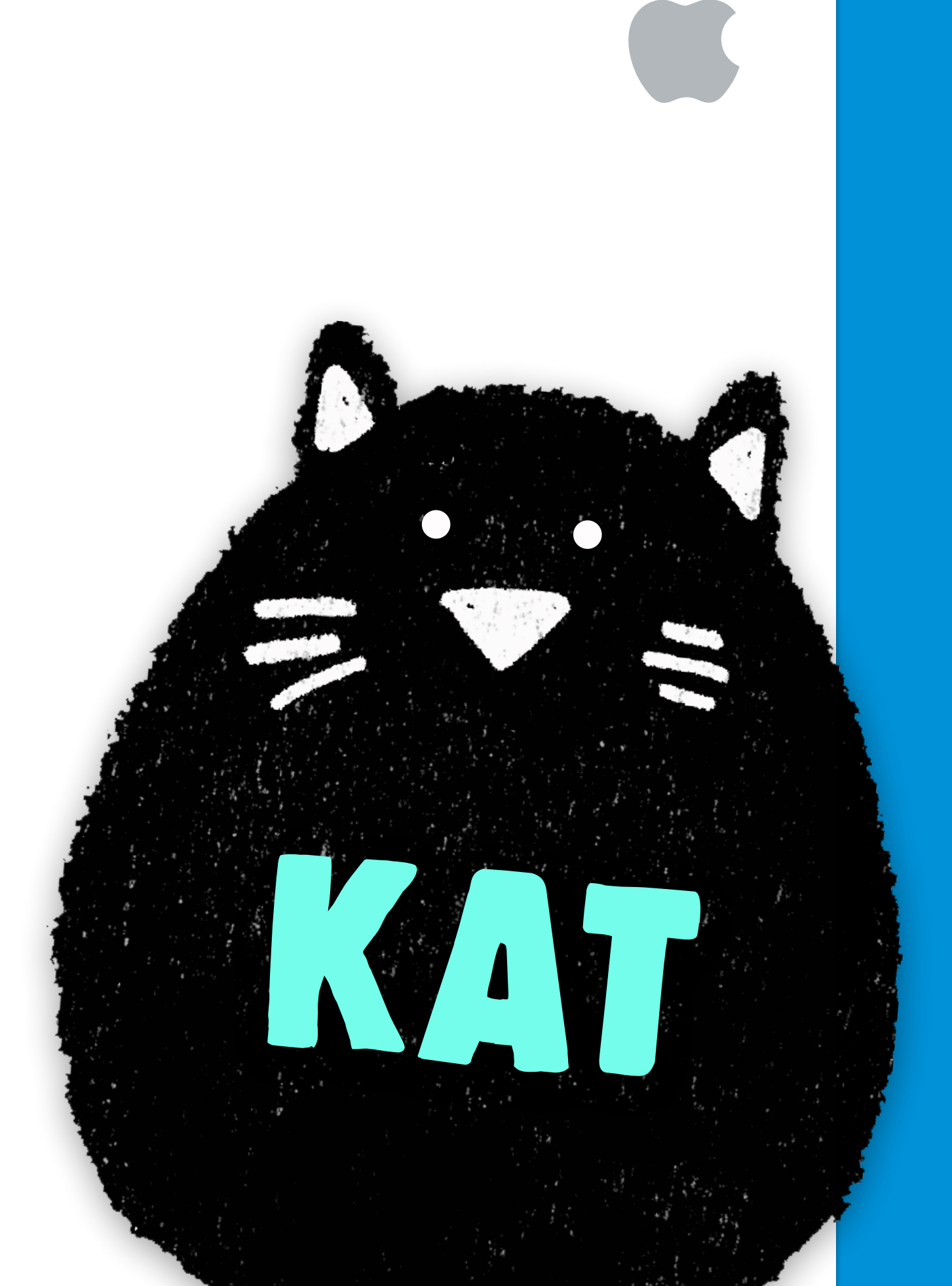

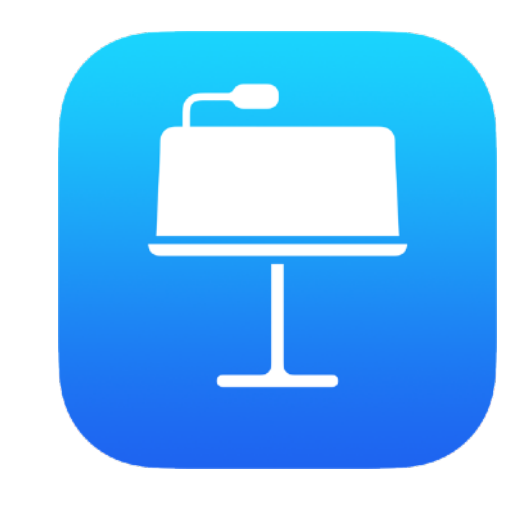

### Plus sur [apple.co/morecreativityforkids\\_FR](http://apple.co/morecreativityforkids_FR)

**Pour commencer :** choisis un modèle de livre dans Pages. Sers-toi des paramètres fictifs de média pour prendre facilement des photos. Ajoute du son à l'aide de l'enregistreur intégré. Exporte ton livre au format EPUB pour le partager avec d'autres personnes.

## 10

## Livre d'histoires sur les jouets

Crée un livre d'histoires dont les personnages sont des jouets. Place les jouets dans diverses poses et prends des photos de l'action. Ajoute les photos au livre, avec des enregistrements dans lesquels tu fais parler les personnages.

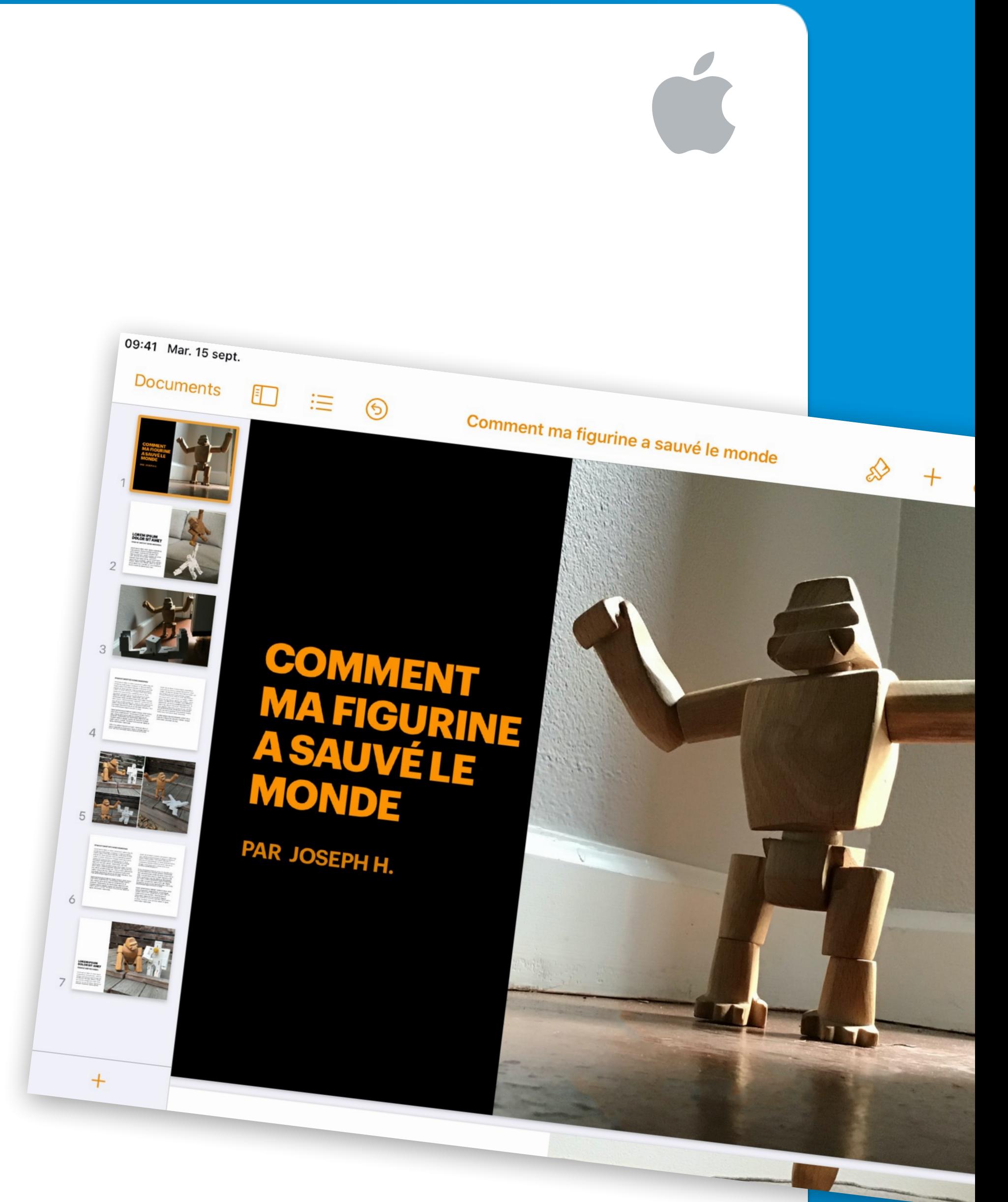

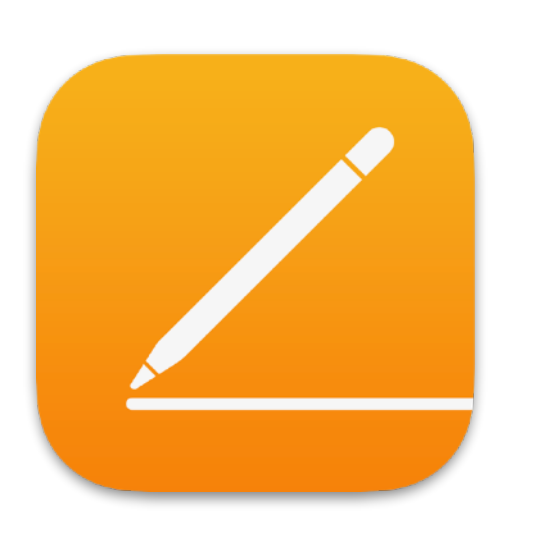

Plus sur [apple.co/morecreativityforkids\\_FR](http://apple.co/morecreativityforkids_FR)

**Pour commencer :** dans l'app Plans, touche le bouton Réglages de Plans ⓘ, puis touche Satellite. Touche 3D sur la carte. Fais une capture d'écran et indique les lieux de ton choix à l'aide de la fonctionnalité Annotation de l'app Photos.

## 11 Crée une carte touristique

Crée une carte en 3D pour mettre en valeur les trésors cachés de ta ville. Fais une capture d'écran de la zone dans laquelle tu vis,

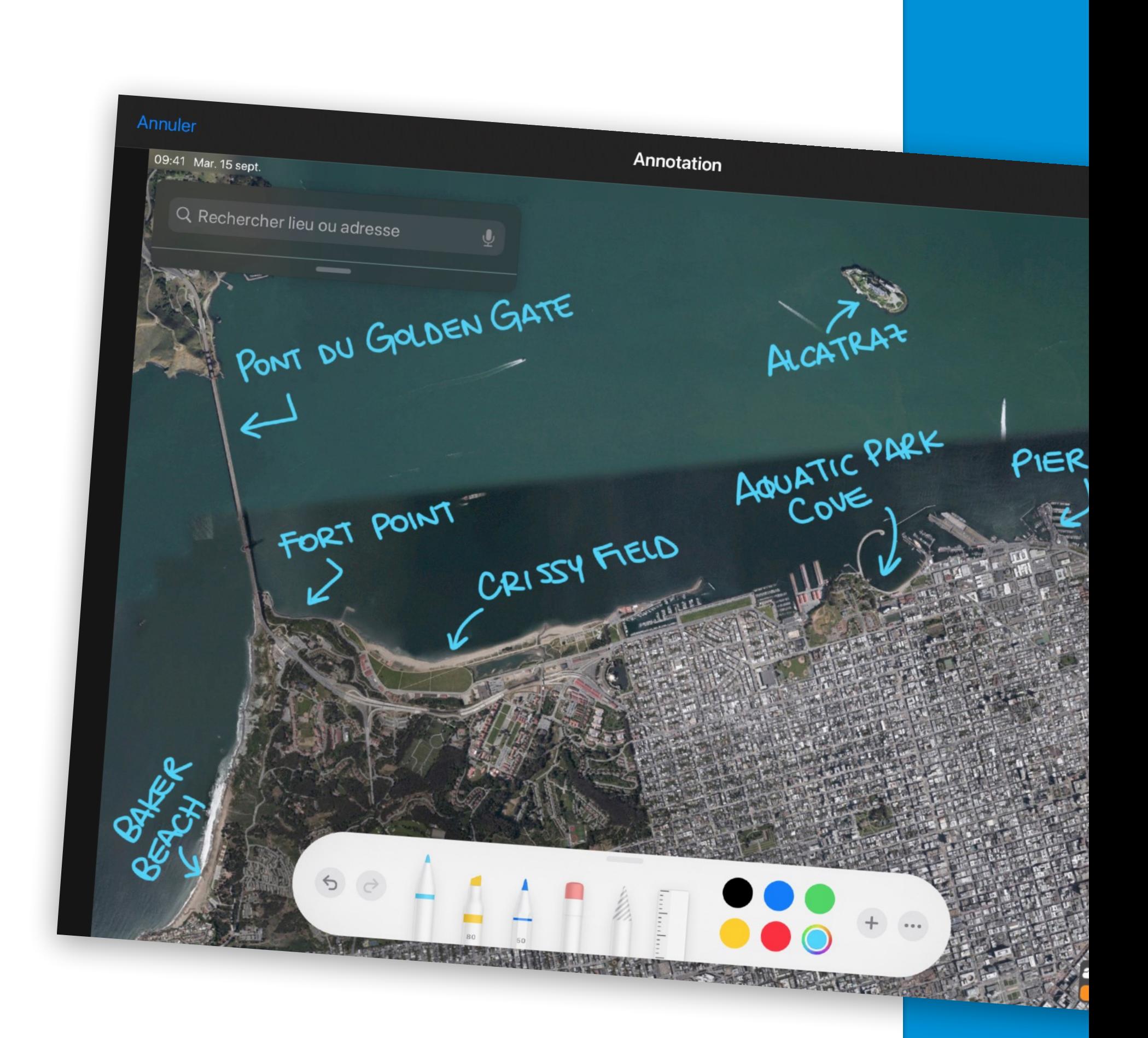

### puis étiquettes tes endroits préférés.

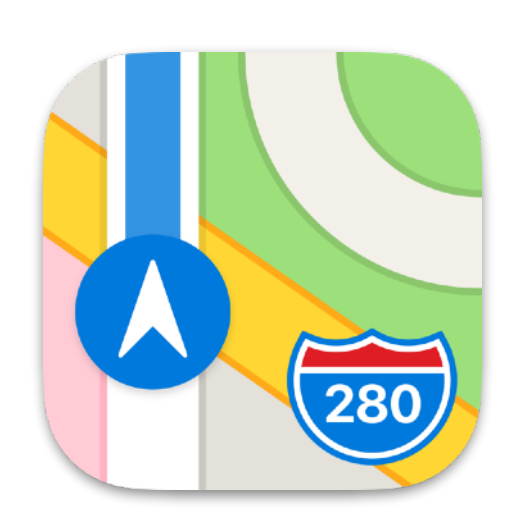

### Plus sur [apple.co/morecreativityforkids\\_FR](http://apple.co/morecreativityforkids_FR)

**Pour commencer :** sur une diapositive Keynote vierge, touche le pinceau situé en haut de l'écran. Touche Arrière-plan, Image, puis Changer l'image pour choisir une photo dans ta photothèque.

## 12 Trouve l'inspiration

Crée un dessin à partir d'une peinture murale ou d'une œuvre qui te plaît dans ton quartier. Prends une photo de l'œuvre pour l'utiliser comme arrière-plan,

## puis dessine dessus dans ton propre style.

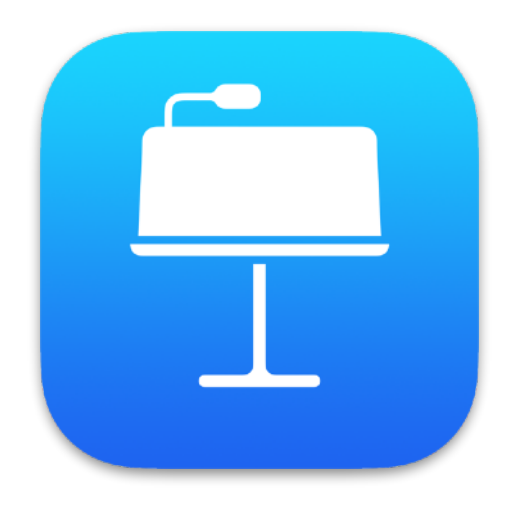

### Plus sur [apple.co/morecreativityforkids\\_FR](http://apple.co/morecreativityforkids_FR)

**Pour commencer :** crée un morceau, touche Live Loops, puis Nouveau. Trouve les boucles Apple Loops que tu souhaites, puis fais-les glisser vers la grille. Une fois le morceau terminé, partage-le comme sonnerie. Il apparaîtra alors dans la sélection de sons de l'app Horloge.

## 13

## Réveille-toi sur ton propre rythme

Crée un morceau à l'aide des boucles de GarageBand, puis utilise-le comme musique de réveil pour ton alarme du matin.

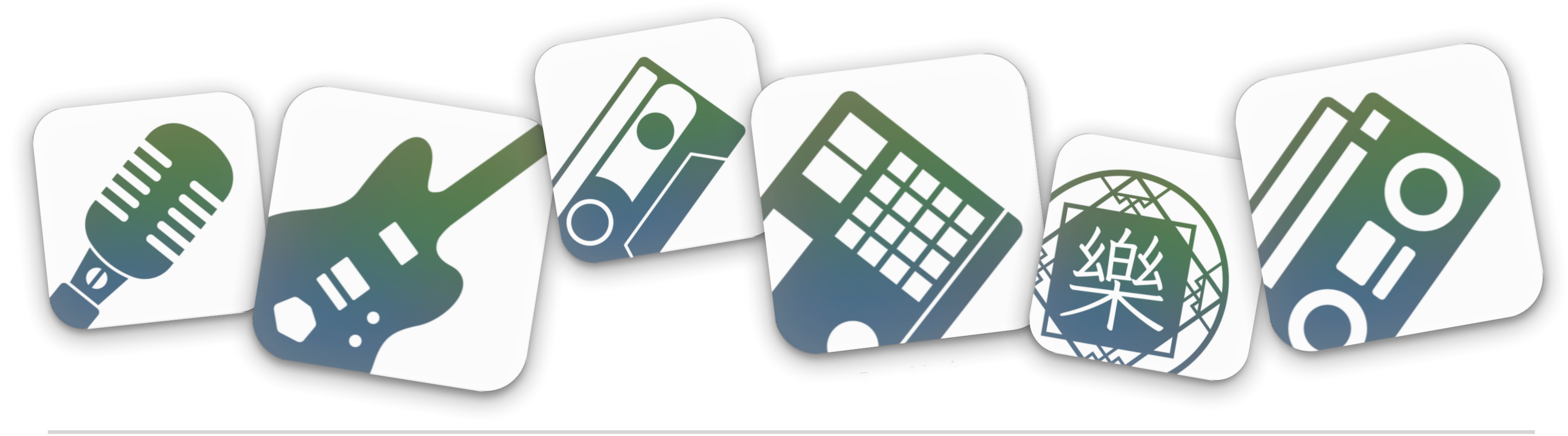

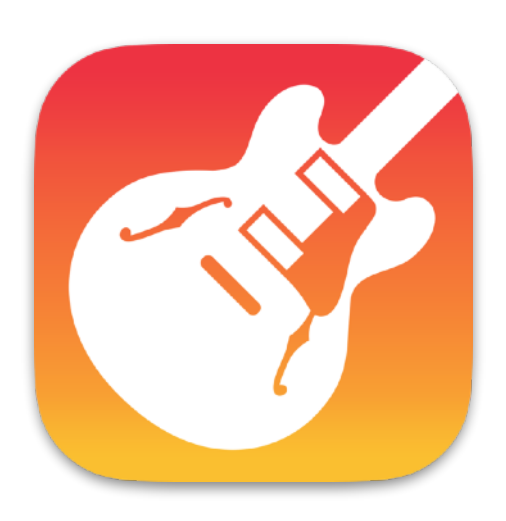

### Plus sur [apple.co/morecreativityforkids\\_FR](http://apple.co/morecreativityforkids_FR)

**Pour commencer :** dans Clips, enregistre un danseur en train d'effectuer un mouvement avant de se figer. Mets l'enregistrement en pause. Passe à un autre danseur, qui commence par le même mouvement et en ajoute d'autres. Continue jusqu'à ce que la danse soit finie.

# 14 Saute, passe et coupe

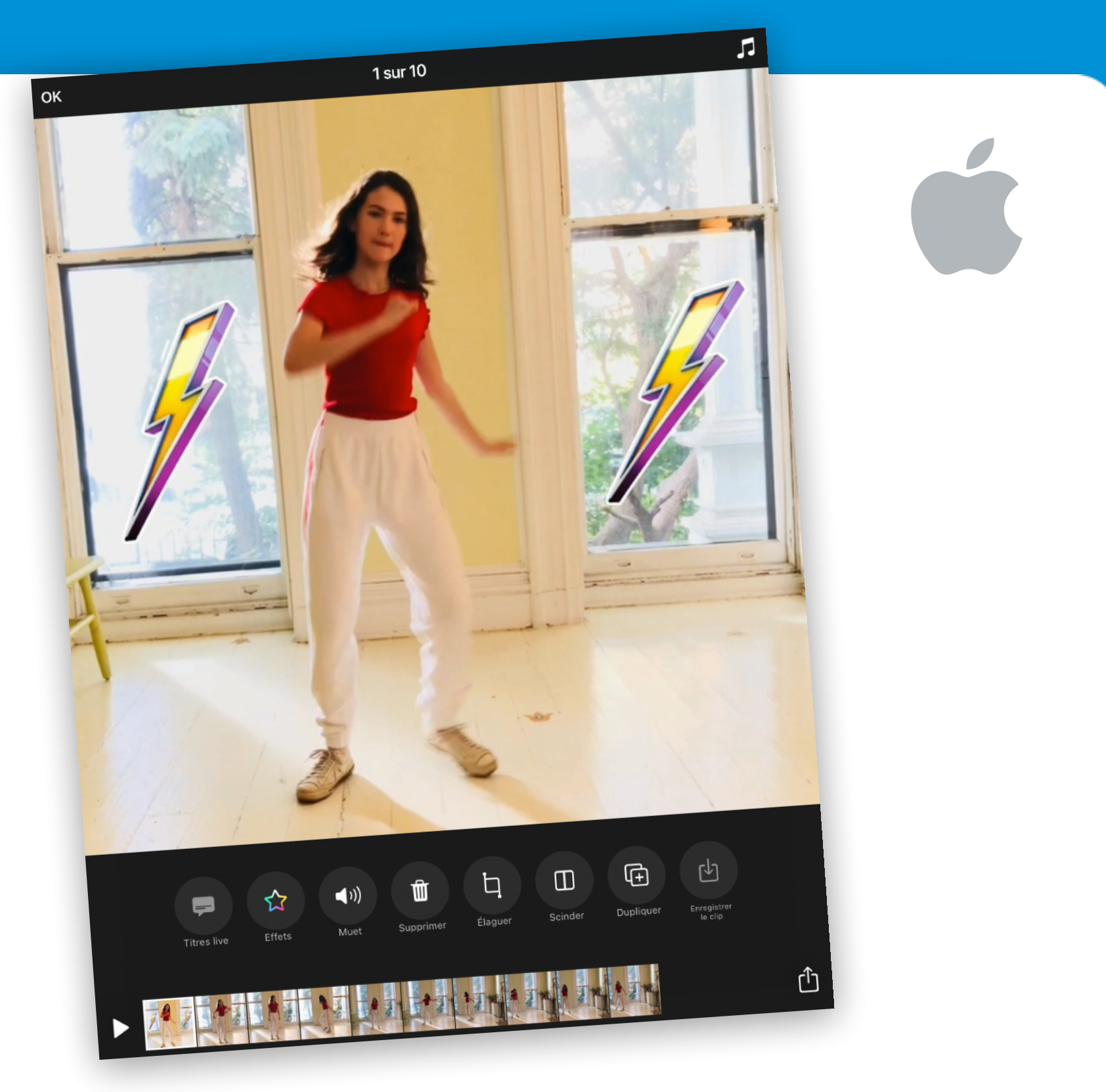

Crée une vidéo de danse en coupe franche avec tes amis et ta famille. Invente une chorégraphie simple, par exemple tourner les mains ou balancer les hanches. Ajoute les mouvements dans une séquence, apprendsles à tout le monde, puis enregistre.

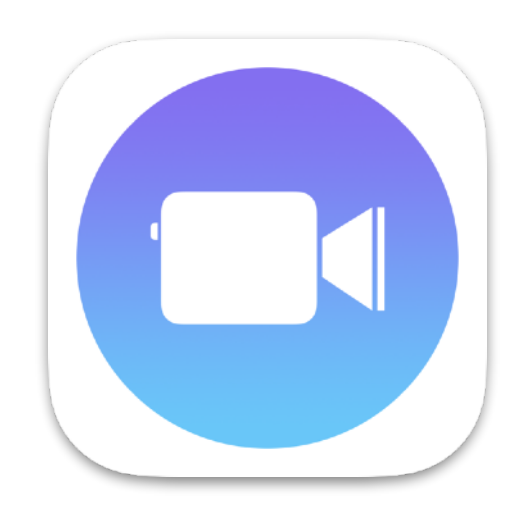

### Plus sur [apple.co/morecreativityforkids\\_FR](http://apple.co/morecreativityforkids_FR)

**Pour commencer :** crée un document Numbers et choisis un modèle blanc ou noir. Pour effacer le canevas, touche le cercle qui se trouve dans l'angle supérieur gauche du tableau, puis touche Supprimer.

## 15 Crée un tableau de visualisation

Représente-toi tes objectifs et tes projets, puis donne-leur vie sur un canevas. Ajoute des photos, des dessins, du texte,

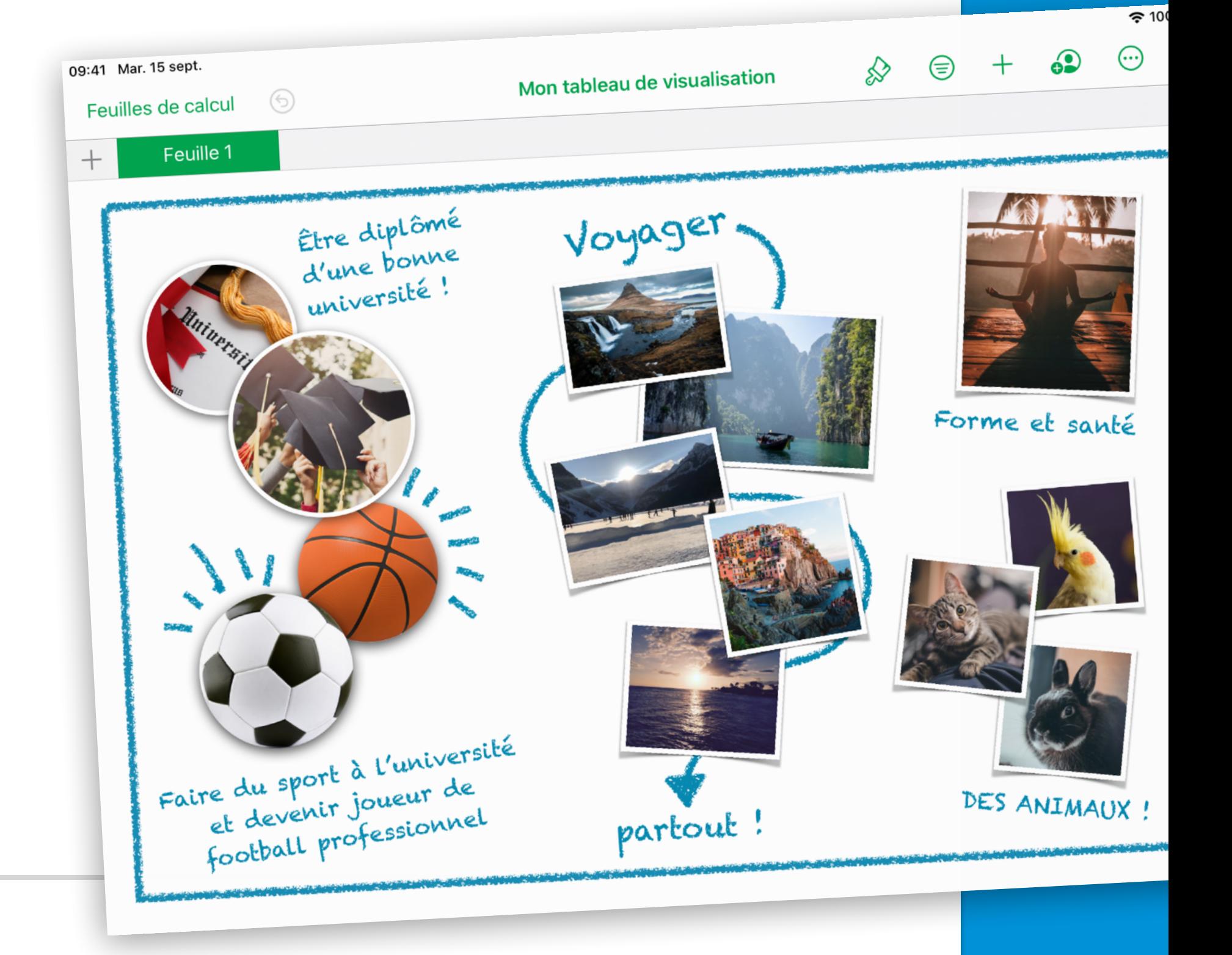

### des formes… Tout ce qui représente ta vision de l'avenir.

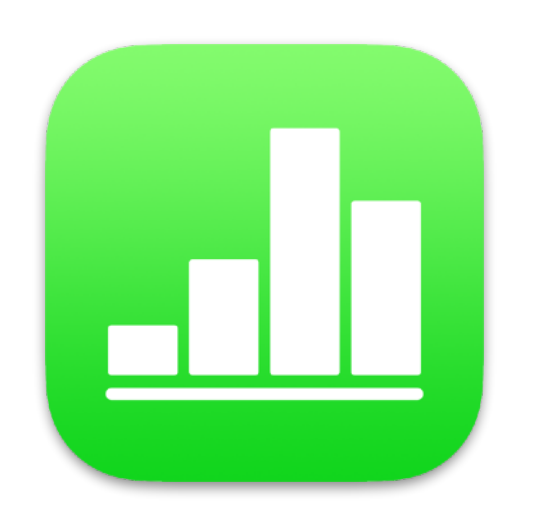

### Plus sur [apple.co/morecreativityforkids\\_FR](http://apple.co/morecreativityforkids_FR)

**Pour commencer :** remplace l'arrière-plan d'une diapositive Keynote par un paysage trouvé dans ta photothèque. Ajoute d'autres photos, puis complète ton collage à l'aide d'Alpha instantané et des outils de dessin.

## 16 Coupe, colle et superpose

Crée un collage de ta vie. Commence par une photo de ton endroit préféré. Ajoute des photos de ta famille, de tes animaux ou d'objets, puis supprime les arrière-plans. Ajoute du texte et des gribouillages.

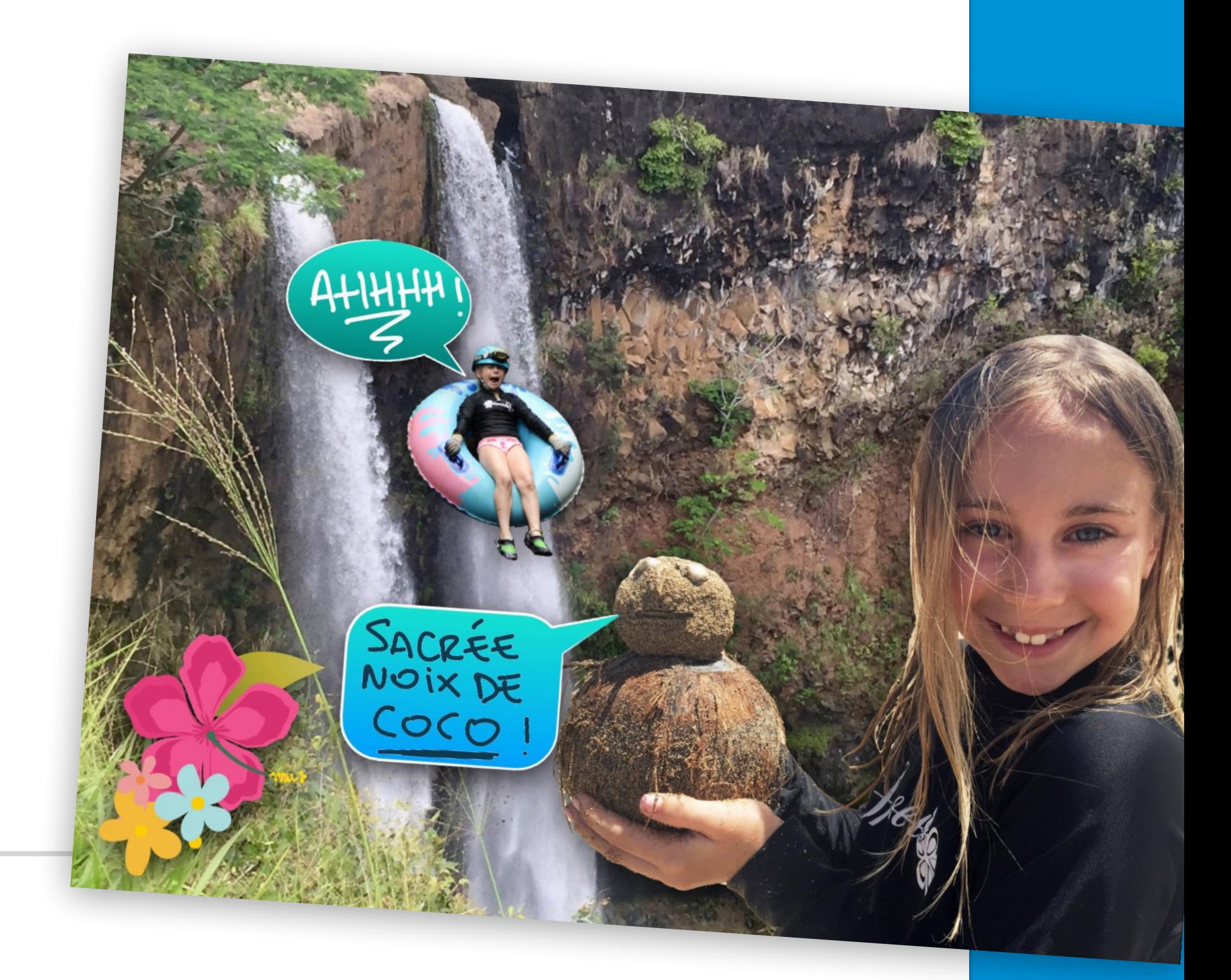

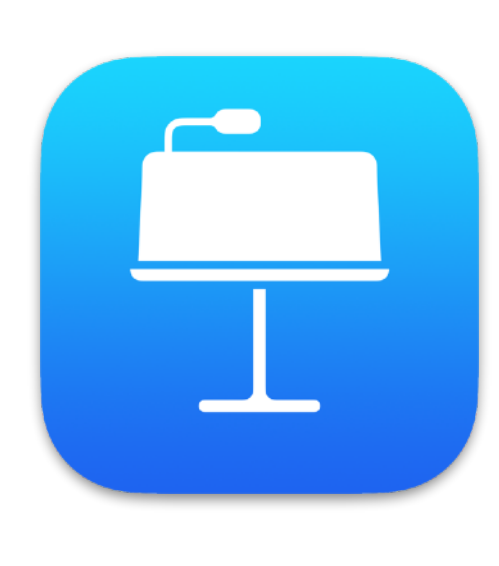

### Plus sur [apple.co/morecreativityforkids\\_FR](http://apple.co/morecreativityforkids_FR)

**Pour commencer :** dans Clips, touche le bouton Titres live, puis choisis un style de texte. Enregistre-toi en train de dire bonjour. Touche le globe pour choisir une autre langue dans laquelle t'exprimer.

## 17 Dis bonjour

Crée une courte vidéo dans laquelle tu dis bonjour dans plusieurs langues. Sers-toi de Siri pour apprendre les mots. Ajoute des titres live à tes plans, ainsi que des emoji et des autocollants pour mettre

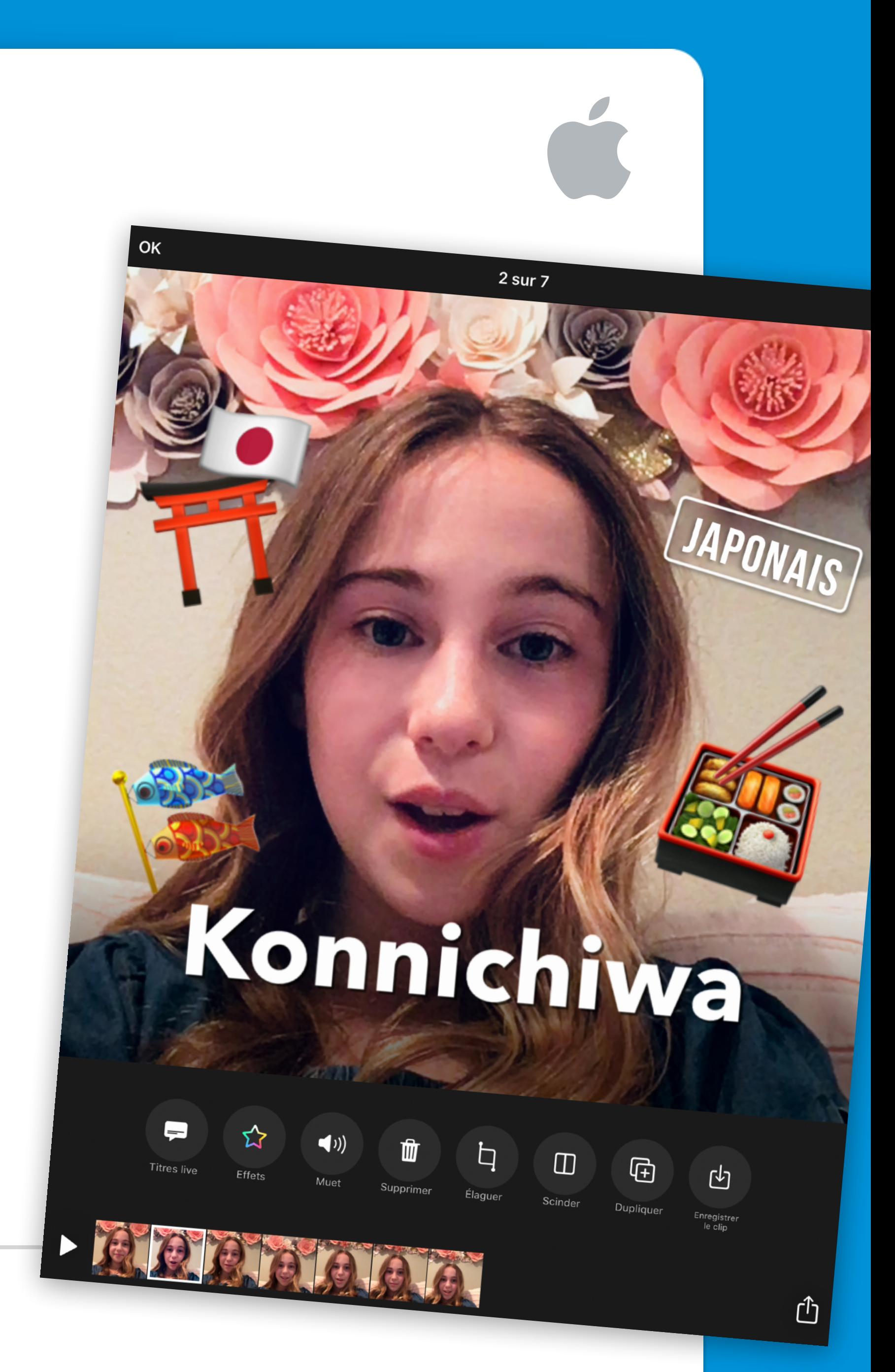

## le texte en valeur.

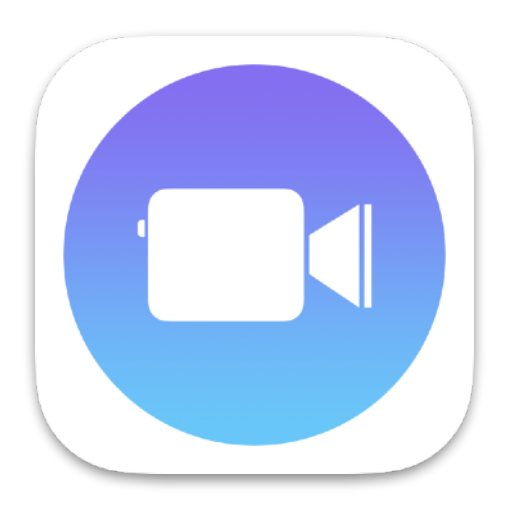

#### Plus sur [apple.co/morecreativityforkids\\_FR](http://apple.co/morecreativityforkids_FR)

## 18 Dessine avec du code

Visualise le code en l'utilisant pour concevoir un élément graphique créatif dans l'app Swift Playgrounds.

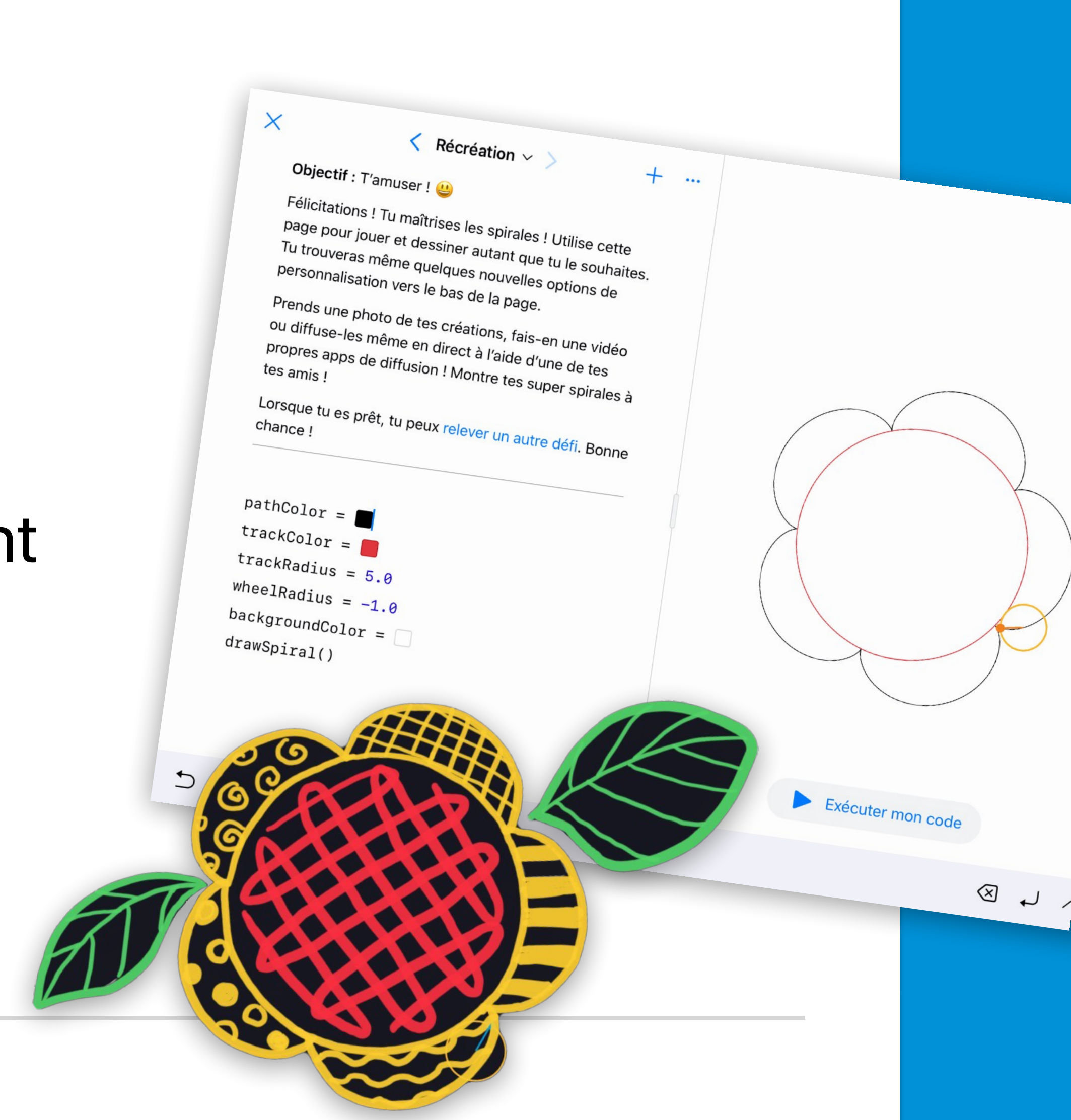

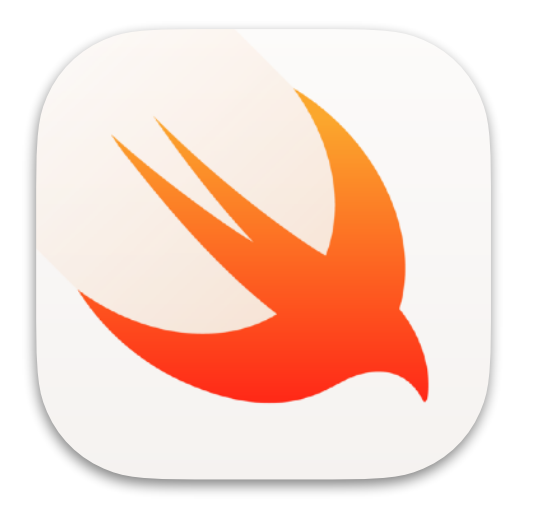

**Pour commencer :** Dans Swift Playgrounds, ouvre la page Récréation de l'aire de jeux Spirales. Crée une forme amusante et fais une capture d'écran, puis transforme la forme en œuvre d'art grâce à la fonctionnalité Annotation.

### Plus sur [apple.co/morecreativityforkids\\_FR](http://apple.co/morecreativityforkids_FR)

## 19 Un monde de gentils

Capture un message gentil en photo en t'aidant de la nature. Sors dans ton jardin et place des cailloux, des feuilles ou des branches de façon à former une phrase gentille. Ensuite, prends le tout en

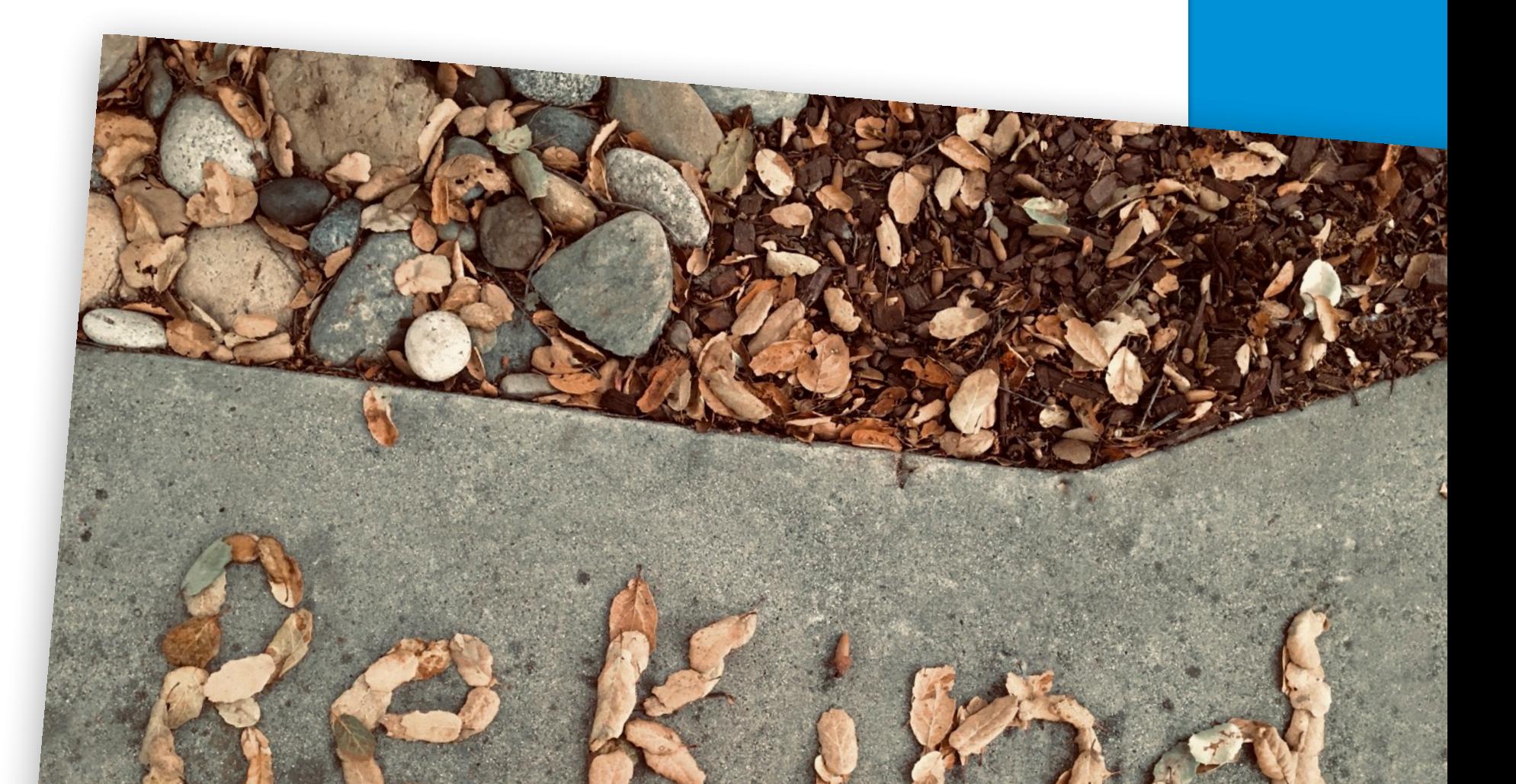

### photo depuis un angle intéressant.

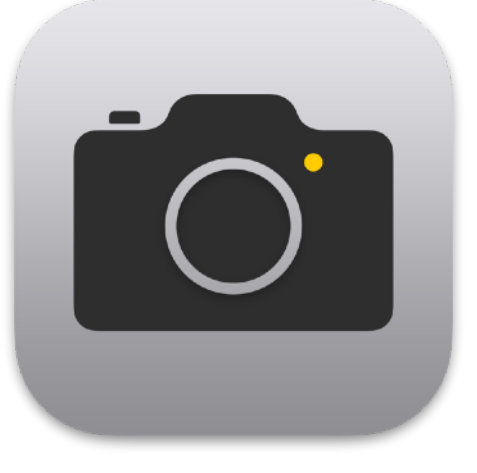

**Pour commencer :** prends une photo en vue plongeante à l'aide de l'app Appareil photo. Ajuste ensuite la lumière et les couleurs de la photo, recadre-la ou ajoute un filtre.

### Plus sur [apple.co/morecreativityforkids\\_FR](http://apple.co/morecreativityforkids_FR)

**Pour commencer :** crée un morceau. Sélectionne Drummer et choisis un batteur. Touche le bouton de lecture et ajuste les réglages. Ajoute une piste dans la vue Pistes. Bascule vers l'enregistreur audio, touche Voix, puis enregistre ton rap à l'aide du préréglage Clair.

## 20 Crée un beat

Crée un morceau de rap dans GarageBand. Écris des rimes sur ton sujet préféré, crée un beat, puis enregistre ton rap sur ce beat.

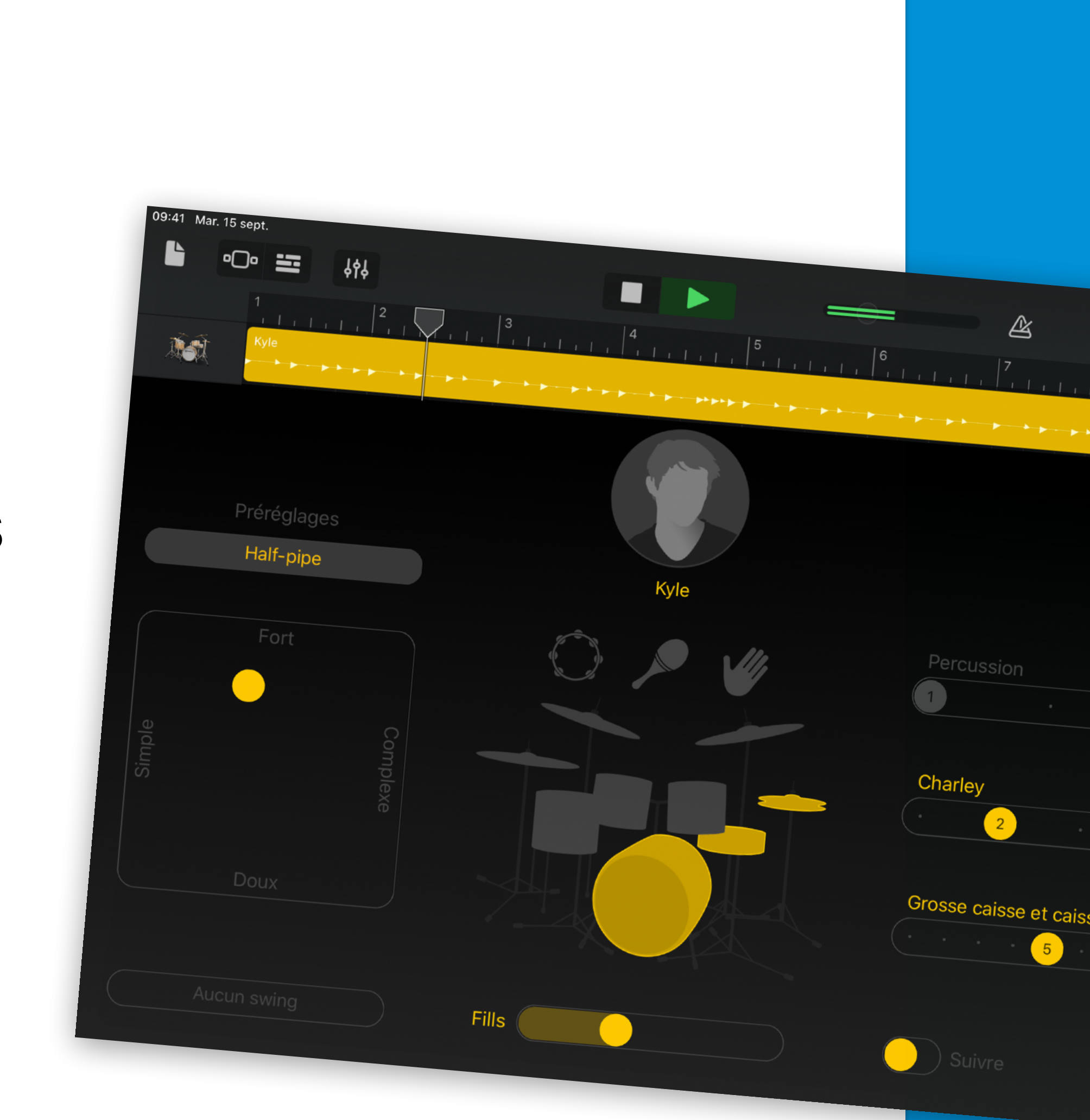

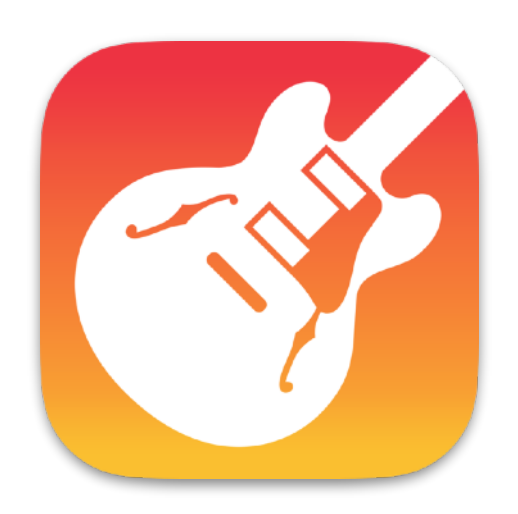

### Plus sur [apple.co/morecreativityforkids\\_FR](http://apple.co/morecreativityforkids_FR)

**Pour commencer :** choisis un thème basique pour créer un projet. Ajoute une diapositive vierge et dessine la première image de l'animation. Pour dupliquer une diapositive, touche-la dans le navigateur de diapositives, touche Copier, puis colle-la sous la première diapositive.

## 21 Anime un portrait

Transforme un portrait en GIF animé. Dessine dans Keynote, duplique la diapositive, puis modifie légèrement la nouvelle diapositive pour montrer un mouvement. Répète l'opération

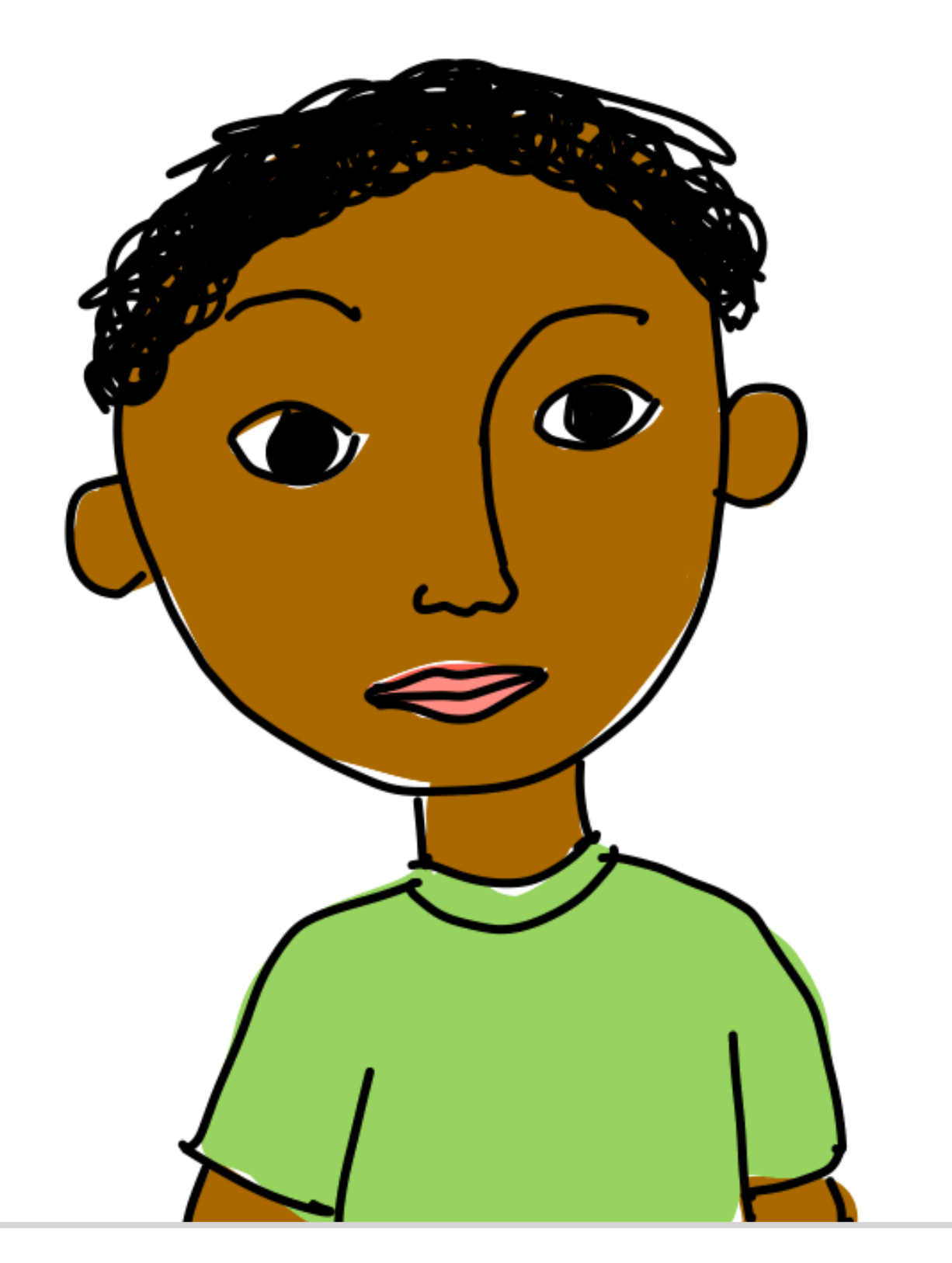

### jusqu'à ce que le portrait termine son mouvement.

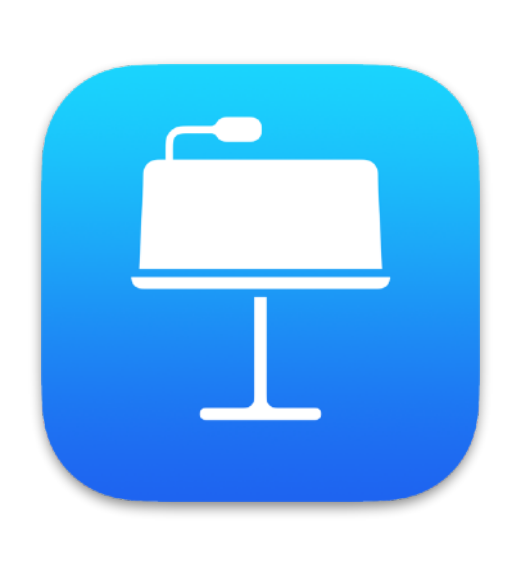

### Plus sur [apple.co/morecreativityforkids\\_FR](http://apple.co/morecreativityforkids_FR)

**Pour commencer :** crée un projet iMovie et touche Bande-annonce. Choisis le thème Expédition, puis ajoute des plans vidéo et des photos à ta bande-annonce.

## 22 Le mystère de la ville

Crée une bande-annonce pour un film dans lequel tu pars à la recherche de quelque chose dans ton

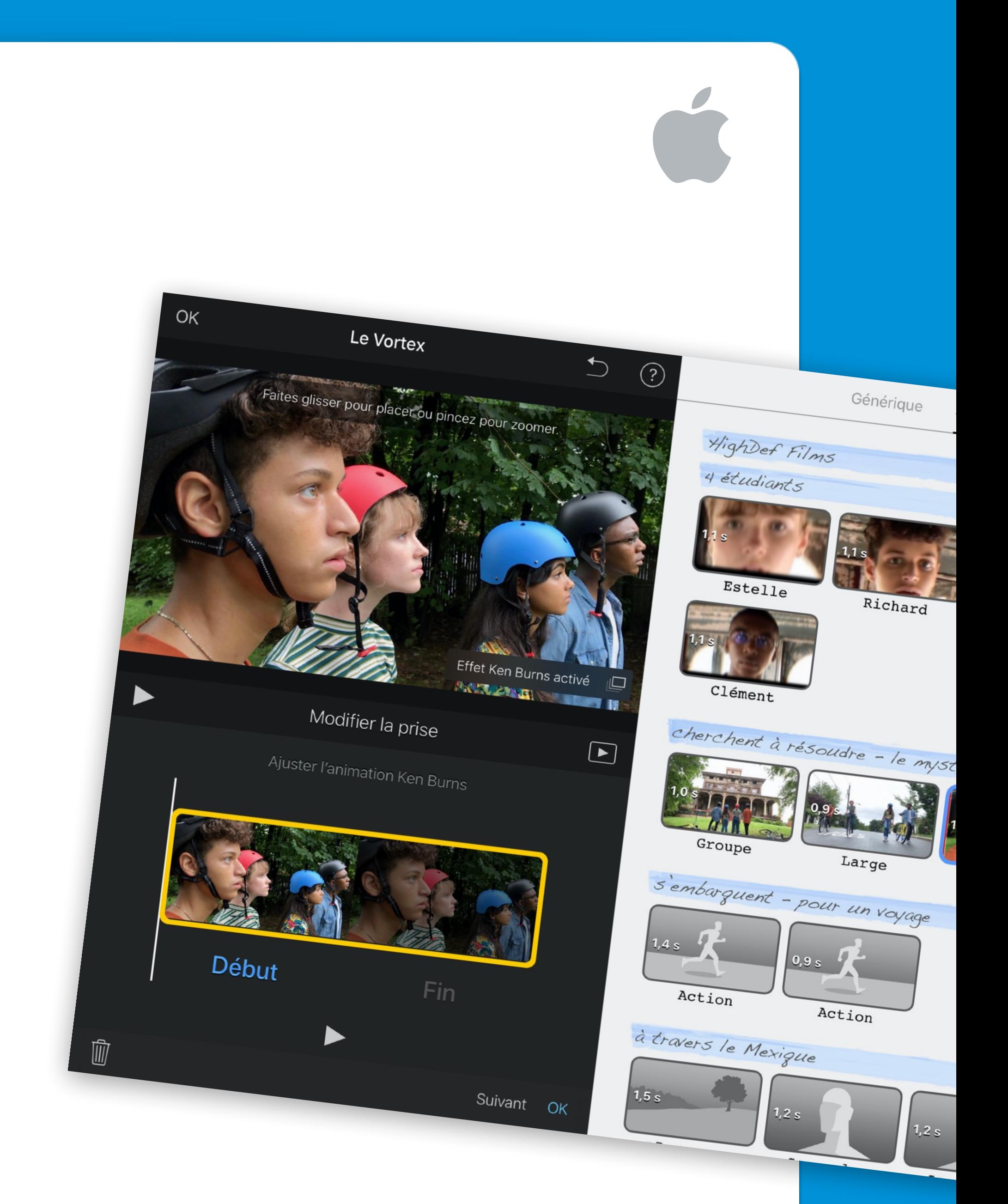

### quartier. Rédige ton scénario dans Pages.

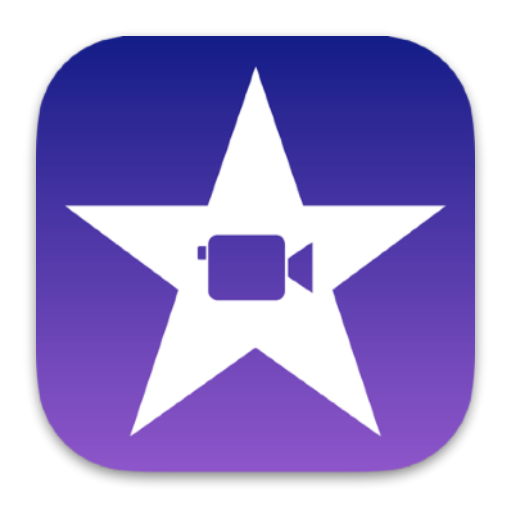

### Plus sur [apple.co/morecreativityforkids\\_FR](http://apple.co/morecreativityforkids_FR)

**Pour commencer :** dans l'app Plans, recherche une grande ville, comme Rome ou Tokyo. Touche Flyover, puis Commencer le tour de la ville. Fais des captures d'écran pendant le tour et ajoute-les à ton diaporama.

## 23 Autour du monde

Crée un diaporama des voyages que tu aimerais faire. Explore les villes depuis le ciel. Ajoute ensuite des mots et des formes décrivant tes aventures sur

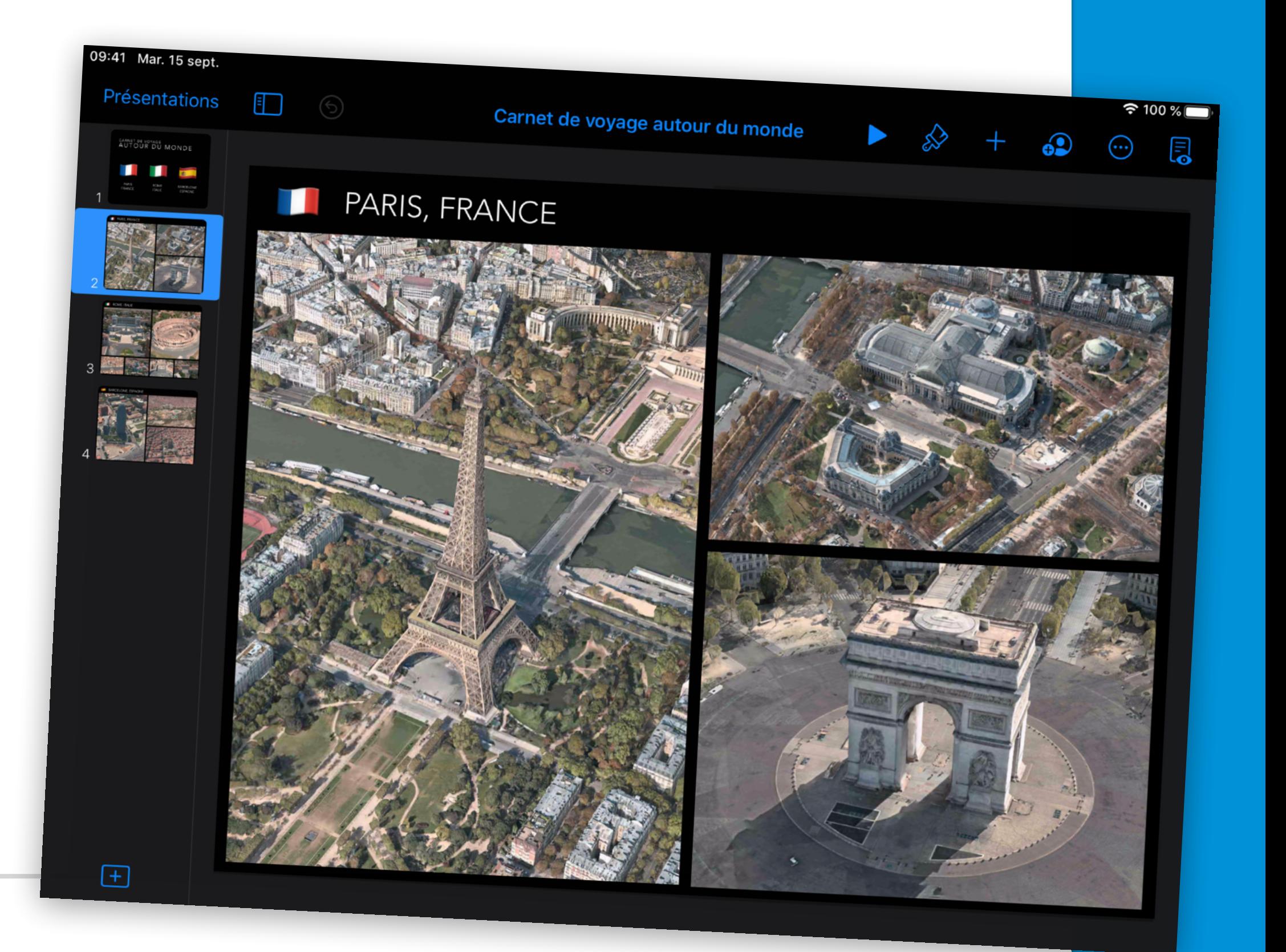

## les diapositives.

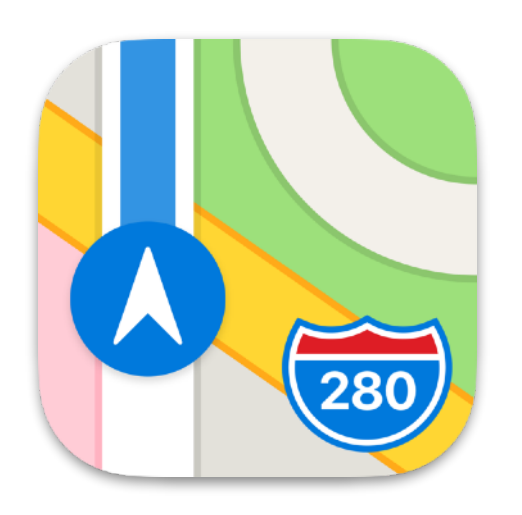

Plus sur [apple.co/morecreativityforkids\\_FR](http://apple.co/morecreativityforkids_FR)

**Pour commencer :** dans un nouveau projet, ouvre le navigateur de boucles, filtre par pack de sons et sélectionne Coffre à jouets. Saisis ensuite une langue dans le champ Recherche des boucles Apple Loops.

## 24 One, deux, tres

Apprends à compter jusqu'à 10 dans d'autres langues grâce à GarageBand. Recherche et lis des sons de numéros énoncés à haute voix dans le pack de sons Coffre

### à jouets.

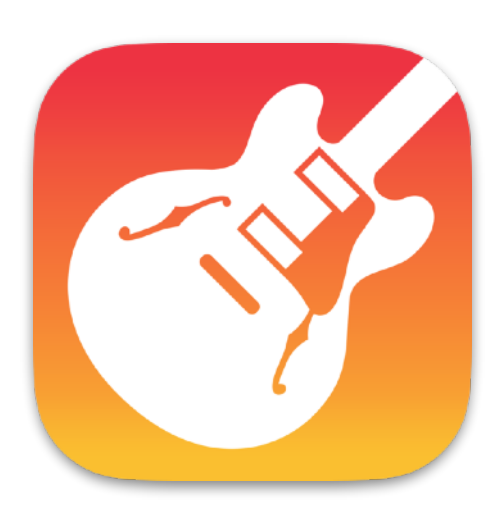

1

2

3

5

6

709

10

### Plus sur [apple.co/morecreativityforkids\\_FR](http://apple.co/morecreativityforkids_FR)

## 25 Concours de talents

Organise un concours de talents grâce à FaceTime en groupe. Recrute des amis, fixe une date et une heure, et que le concours

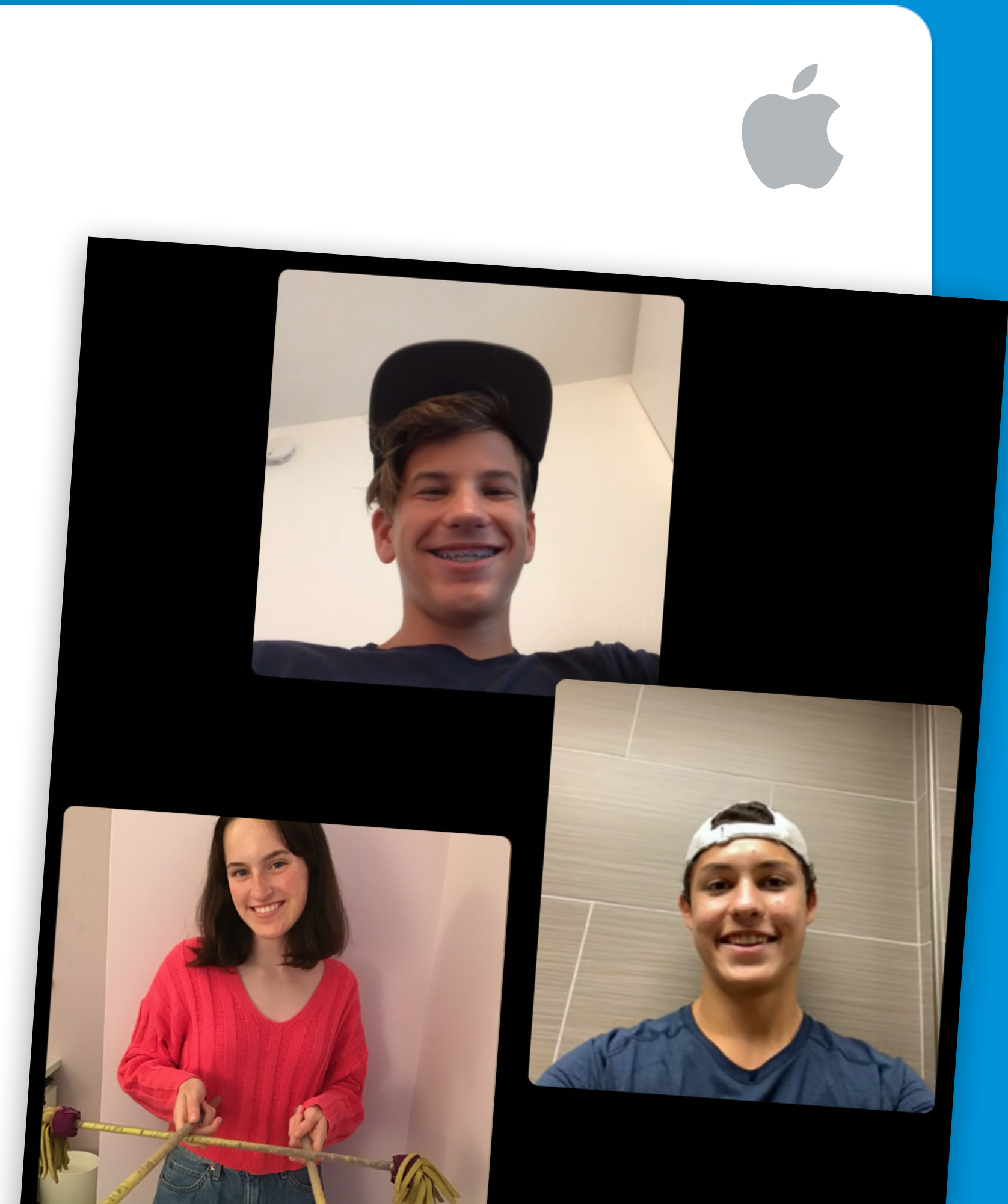

## commence !

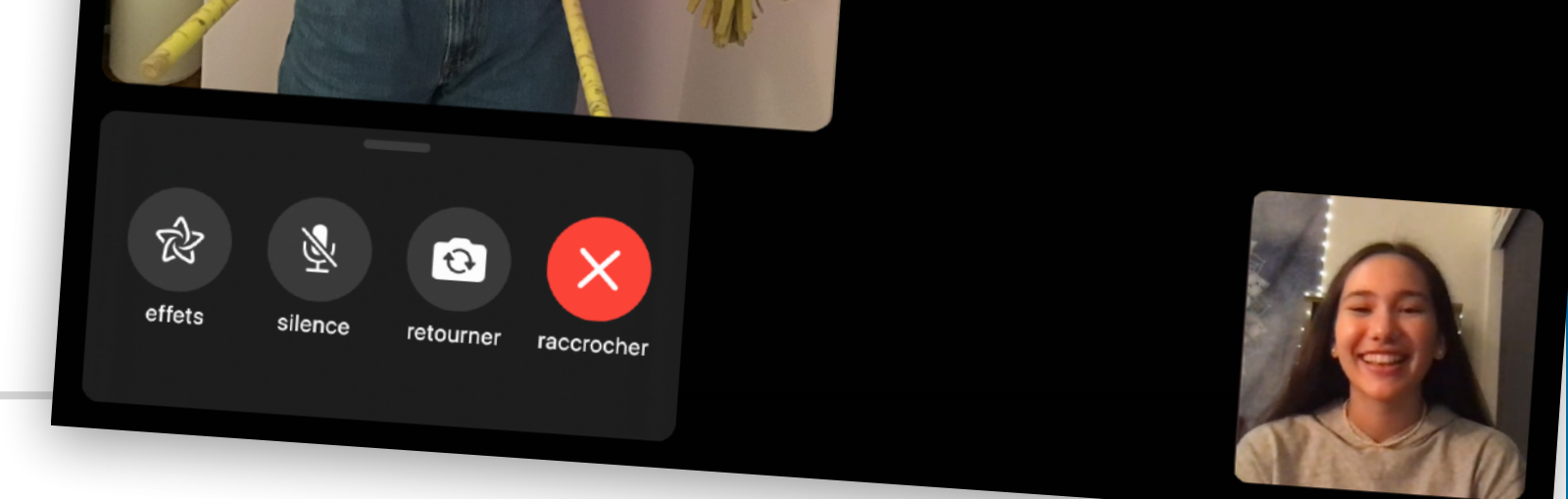

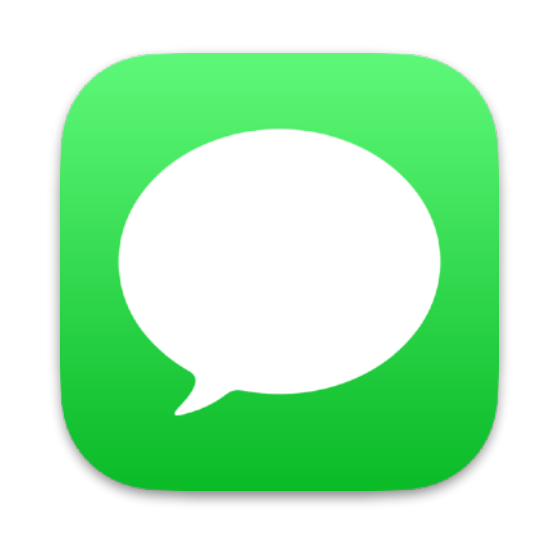

**Pour commencer :** lance une conversation de groupe dans Messages et ajoute toutes les personnes que tu souhaites voir participer au concours de talents. Pour lancer la conversation FaceTime en groupe, touche les contacts en haut de l'écran, puis touche FaceTime.

### Plus sur [apple.co/morecreativityforkids\\_FR](http://apple.co/morecreativityforkids_FR)

**Pour commencer :** crée un document dans Pages, touche Modèle, puis choisis un modèle de carte photo. Une fois ta carte terminée, exporte-la au format PDF pour la partager.

## 26

## Remercie une personne pour son aide

Crée une carte de remerciements personnalisée pour une personne à qui tu souhaites exprimer ta reconnaissance en utilisant ta propre photo et ton propre message.

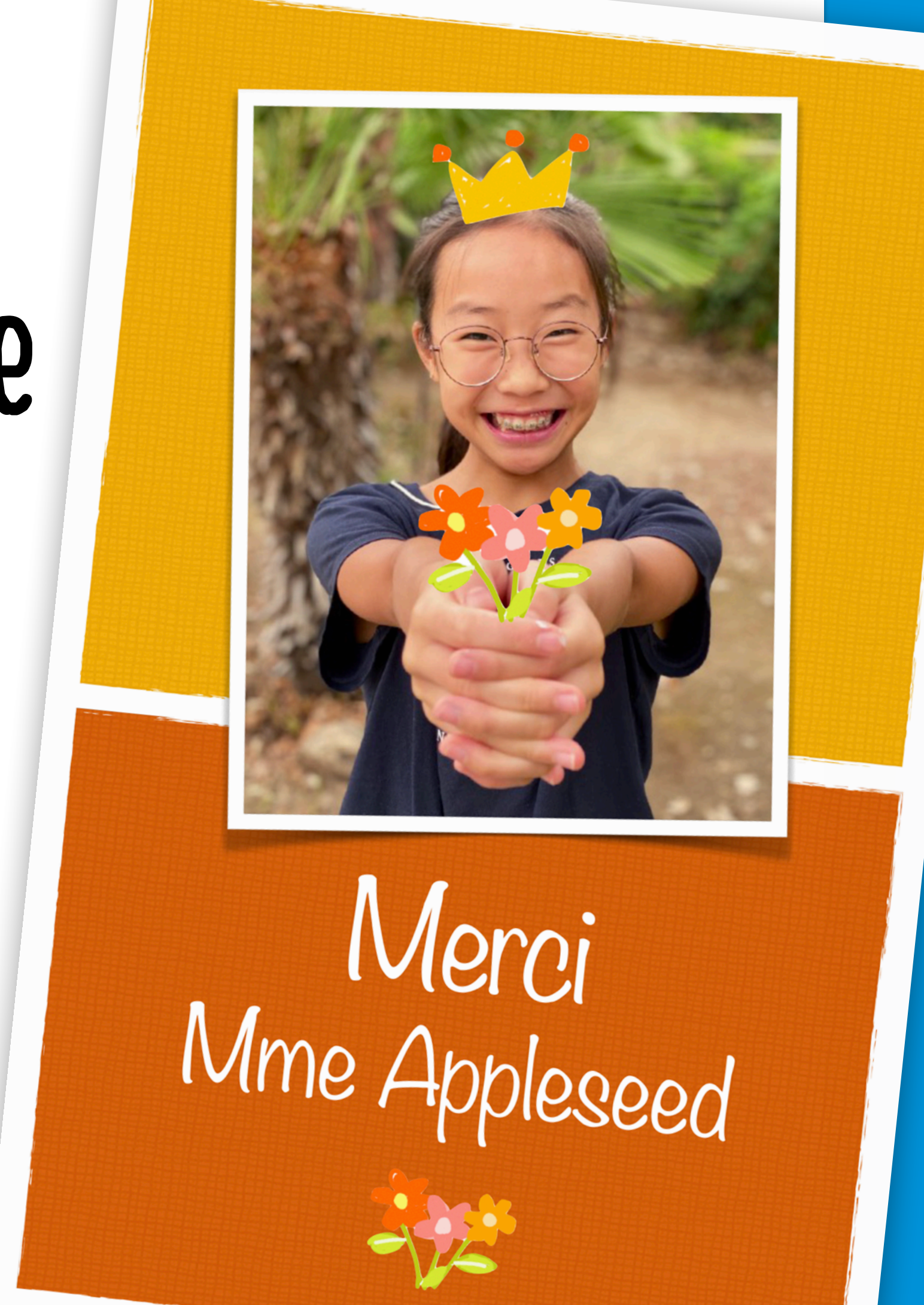

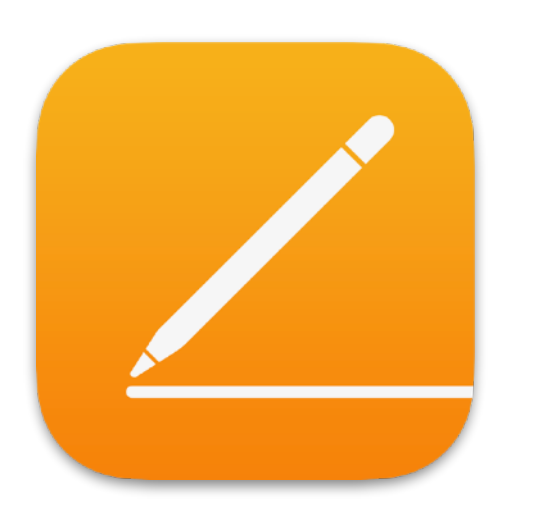

Plus sur [apple.co/morecreativityforkids\\_FR](http://apple.co/morecreativityforkids_FR)

**Pour commencer :** ajoute le filtre Noir à un selfie dans Photos, puis augmente le contraste. Ajoute la photo dans Keynote. Supprime l'arrière-plan à l'aide d'Alpha instantané et remplace-le par diverses couleurs. Ajoute des tons clairs.

## 27 Montre tes vraies couleurs

Transforme un selfie en une œuvre de pop art. Amuse-toi avec les différentes couleurs d'arrière-plan et les différents

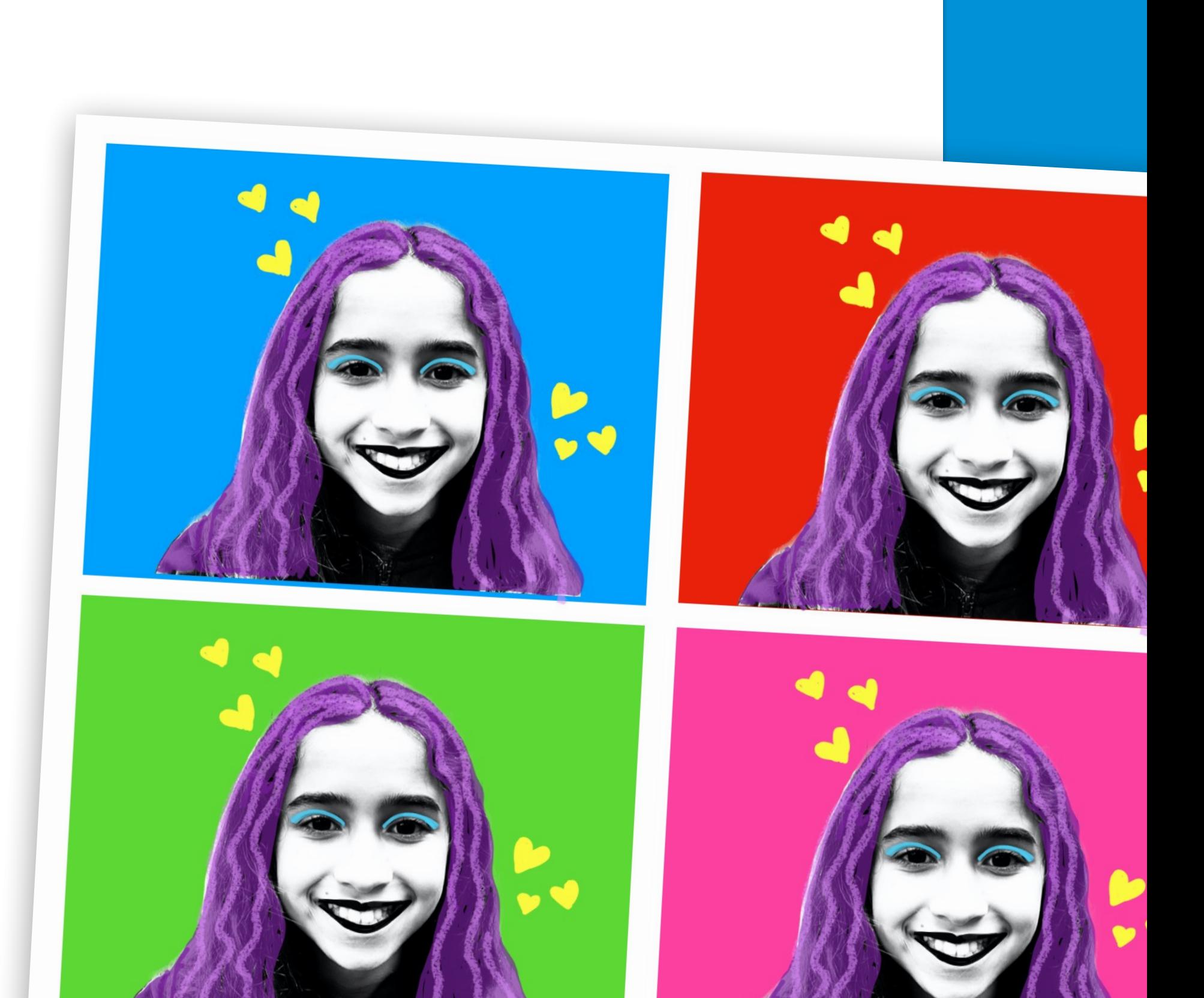

### tons brillants.

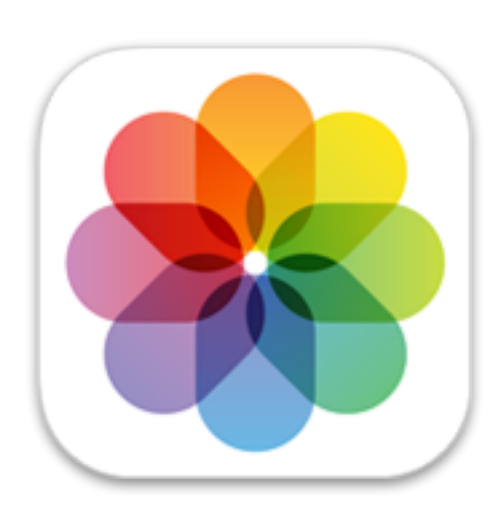

Plus sur [apple.co/morecreativityforkids\\_FR](http://apple.co/morecreativityforkids_FR)

**Pour commencer :** enregistre une vidéo à l'aide de l'app Appareil photo, puis combine-la à des photos et d'autres vidéos dans Clips. Ajoute des autocollants pour illustrer la météo grâce à des mouvements et de la musique.

## 28 Présente la météo

Décris tes prévisions dans une courte vidéo. Commence par effectuer une capture d'écran dans l'app Météo. À l'aide d'accessoires, prends des photos et enregistre des plans pour aider les gens à se préparer à la journée qui les attend.

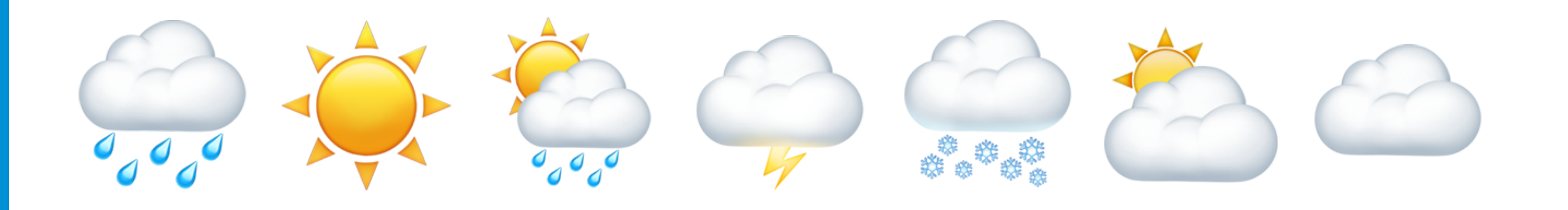

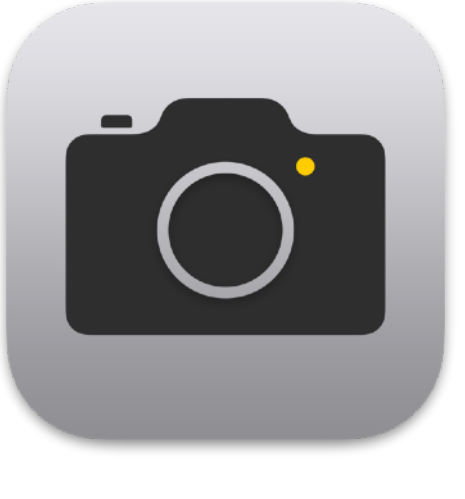

### Plus sur [apple.co/morecreativityforkids\\_FR](http://apple.co/morecreativityforkids_FR)

## 29 Remixe des boucles

**Pour commencer :** choisis un modèle de Live Loops dans GarageBand. Touche les cellules pour écouter un extrait des sons que tu peux utiliser dans ta composition. Quand ton choix est fait, enregistre ta performance.

Crée un morceau en te mettant à la place d'un producteur de musique. Commence par un modèle de Live Loops que tu aimes, puis imagine ton propre

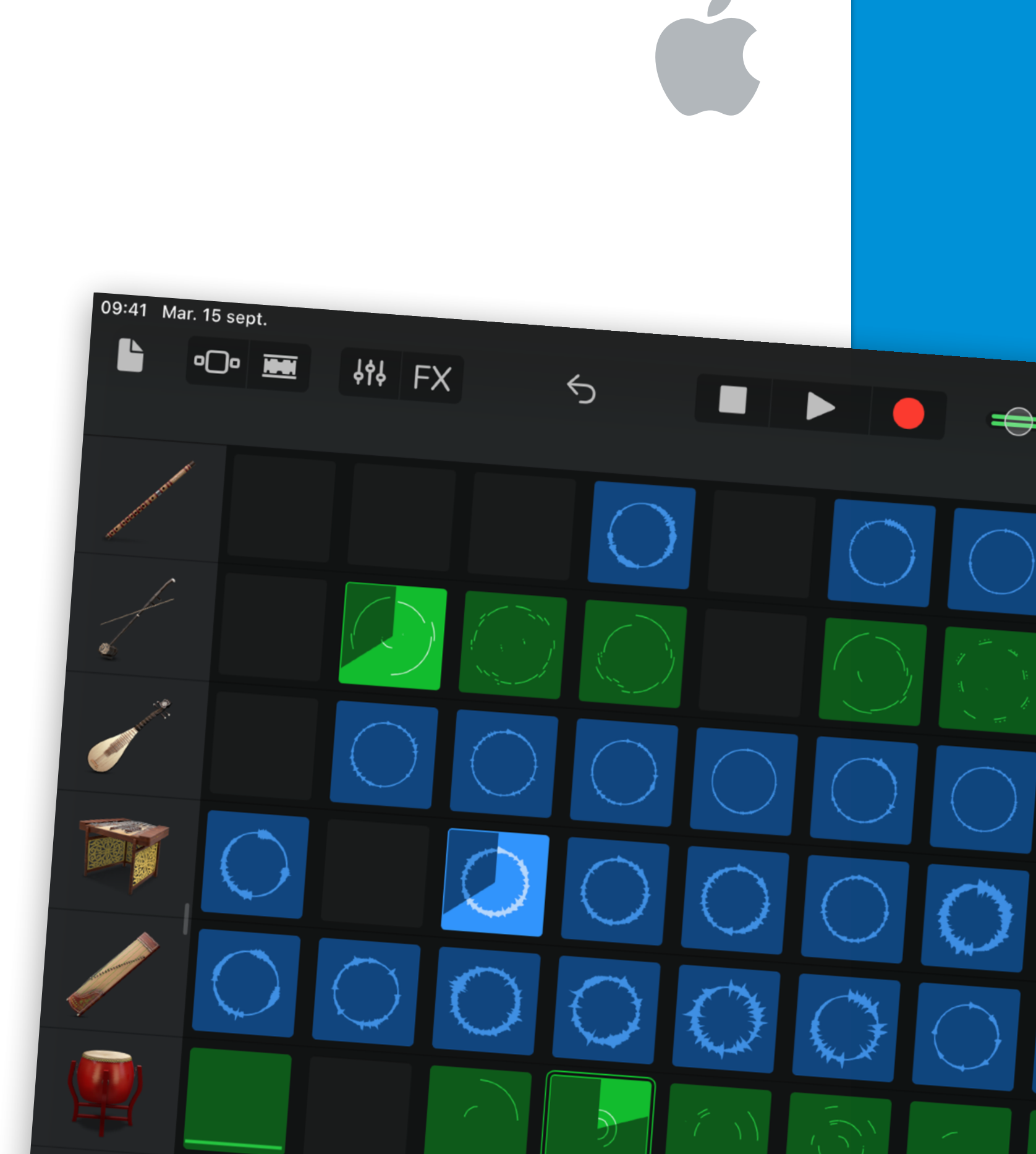

#### arrangement.

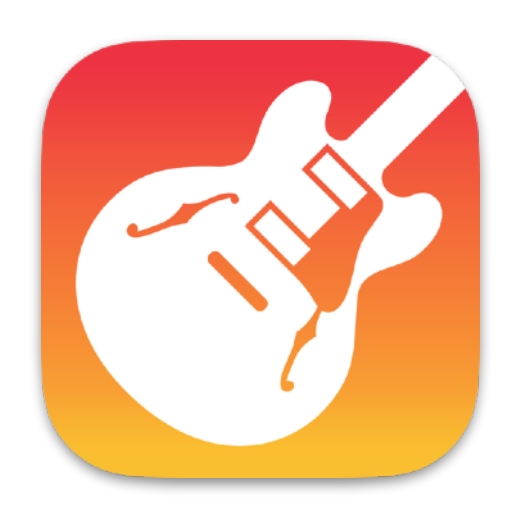

### Plus sur [apple.co/morecreativityforkids\\_FR](http://apple.co/morecreativityforkids_FR)

**Pour commencer :** télécharge le manuel de conception La créativité pour tous pour t'aider à développer ta passion et à la partager avec d'autres.

## 30 Un projet qui te passionne

Crée un projet qui te passionne en utilisant le meilleur support créatif pour lui donner vie. Tu peux par exemple exprimer ton amour pour l'environnement à travers l'œil d'une caméra, ou créer un podcast racontant l'histoire orale de ta famille.

La créativité pour tous Manuel sur la conception

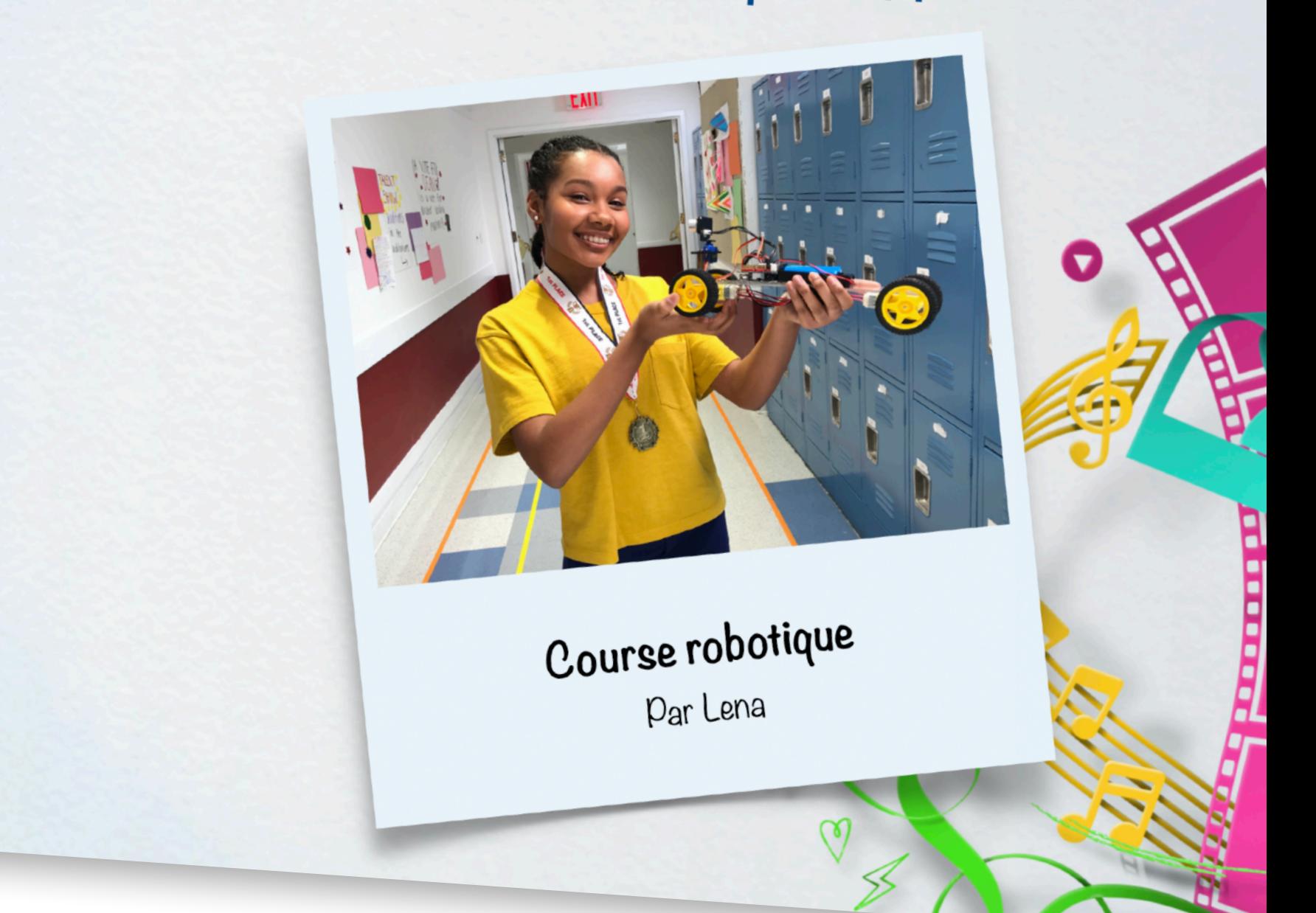

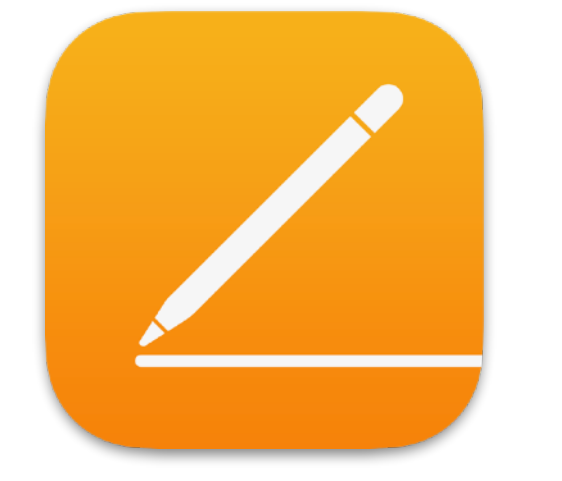